# IB940

LGA775 Core™ 2 Duo Intel® Q965 Chipset Full Size CPU Card

# USER'S MANUAL

Version 1.0A

Download from Www.Somanuals.com. All Manuals Search And Download.

## **Acknowledgments**

Award is a registered trademark of Award Software International, Inc.

PS/2 is a trademark of International Business Machines Corporation.

Intel and Core 2 Duo are registered trademarks of Intel Corporation.

Microsoft Windows is a registered trademark of Microsoft Corporation.

Winbond is a registered trademark of Winbond Electronics Corporation.

All other product names or trademarks are properties of their respective owners.

# Table of Contents

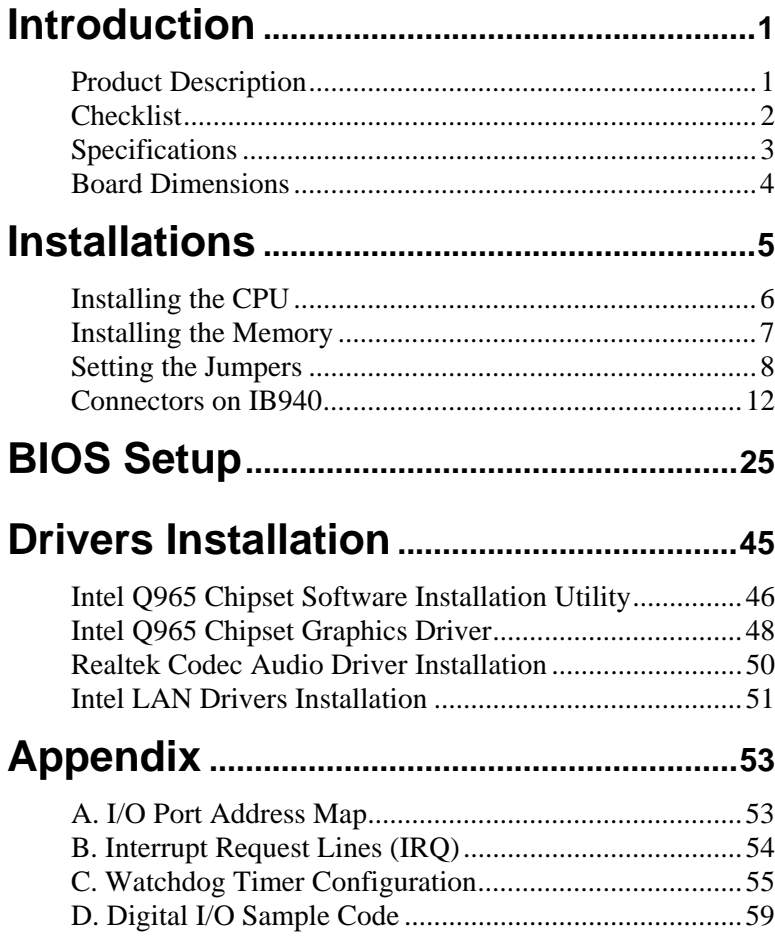

## **ATTENTION:**

It is strongly recommended that only heatsinks that have corresponding (metal) backplates be used on the CPU card. This is to avoid the CPU card being bent/distorted, causing the CPU card to become damaged. A reference picture of a backplate and heatsink that has backplate are shown below.

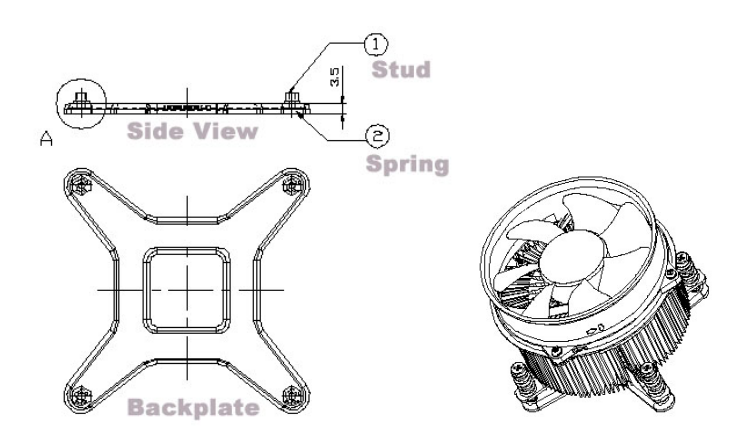

# <span id="page-4-0"></span>**Introduction**

# **Product Description**

The IB940 CPU card is based on the Intel Q965 chipset and supports the Intel® Core™2 Duo processor with 1066/800/533 MHz System Bus. It supports the PCI Express x16 graphics interface for the latest high-performance graphics cards. The PCI Express x1 I/O ports offer up to 3.5X the bandwidth over traditional PCI architecture, delivering faster access to peripheral I/O devices.

The Intel GMA 3000 graphics on board supports Dual Independent Display and delivers richer visual color and picture clarity without the need for additional discrete graphics cards, and the integrated audio support enables premium digital sound and delivers advanced features such as multiple audio.

The CPU card also supports Dual-Channel [DDR2](http://www.intel.com/technology/memory/) memory in four DIMM sockets and delivers up to 12.8 GB/s of bandwidth and 8 GB memory addressability for faster system responsiveness. Dimensions of the board are 338mm x 126mm.

The main features of the CPU card are:

- Intel® Q965 Express Chipset Based
- Support LGA775 Intel® Core™2 Duo Processors
- Support FSB 1066/800/533MHz
- Support up to 4GB DDRII 800/667/533 memory
- 1 x Mini PCI Express Slot
- Support one 10/100 or two Gigabit LAN on board
- $\bullet$  4 x SATA II, 1 x IDE, 1x Floppy, 6 x USB 2.0, 2 x COM, 1 x Parallel,
- y 5.1Ch. Audio, 1 x TMDS
- Dual channel LVDS support 18/24 bit

## <span id="page-5-0"></span>**Checklist**

Your IB940 Core 2 Duo CPU Card package should include the items listed below:

- The IB940 Card
- This User's manual
- 1 x IDE cable
- 1 x Floppy cable
- 1 x SATA cable
- 1 x TMDS cable
- 2 Serial Port Ribbon Cable and 1 Parallel Port Attached to a Mounting Bracket
- 1 Y-Cable supporting a PS/2 Keyboard and a PS/2 Mouse
- Audio cable with bracket (Audio-18K)
- USB cable with bracket (USB2K-4)
- 1 CD containing the following:
	- Chipset Drivers
	- Flash Memory Utility
- Optional SATA Power Cord (PW34)

# <span id="page-6-0"></span>**Specifications**

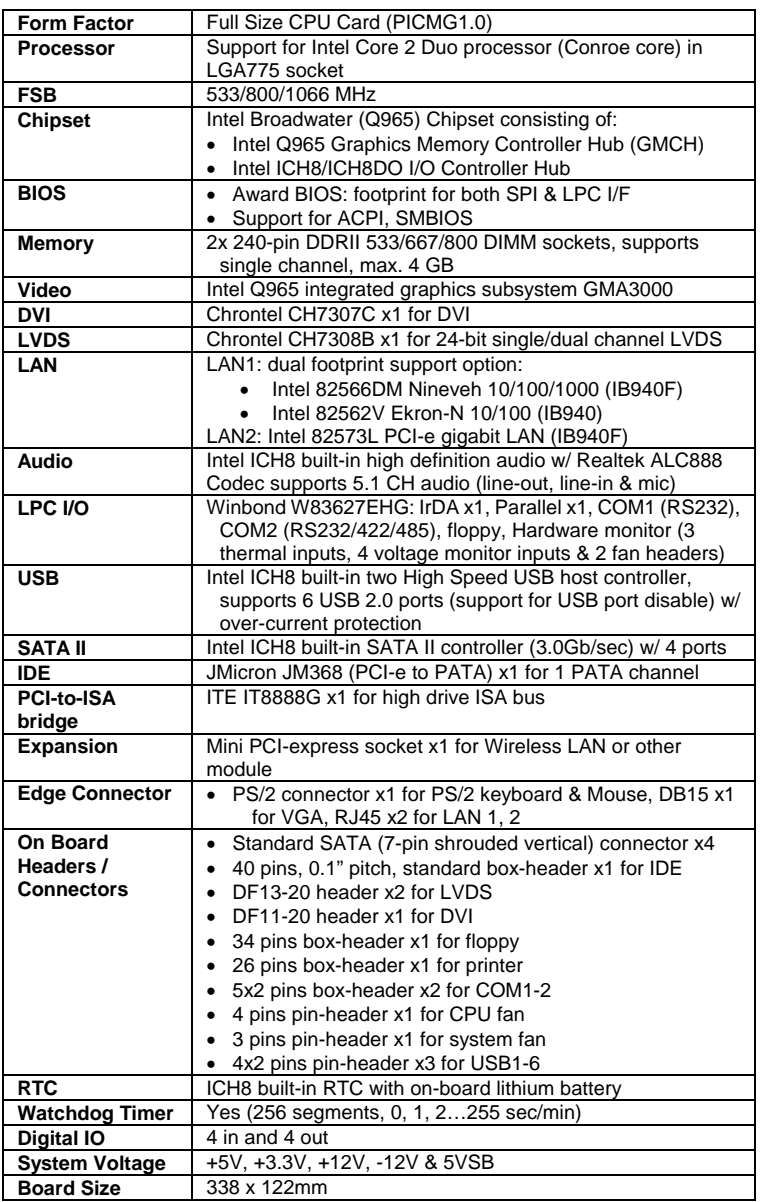

# <span id="page-7-0"></span>**Board Dimensions**

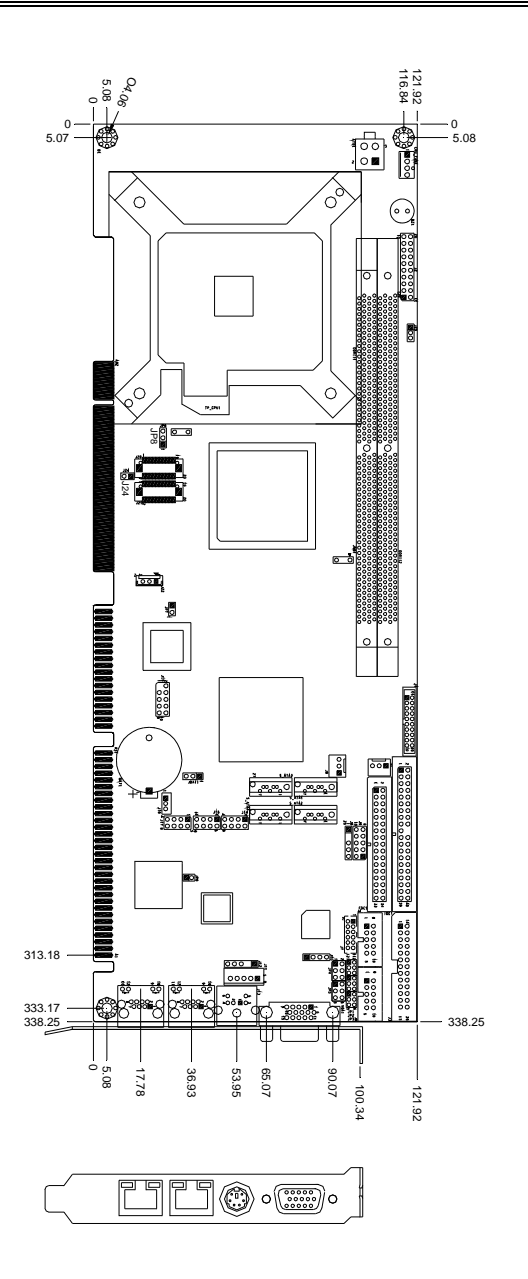

# <span id="page-8-0"></span>**Installations**

This section provides information on how to use the jumpers and connectors on the IB940 in order to set up a workable system. The topics covered are:

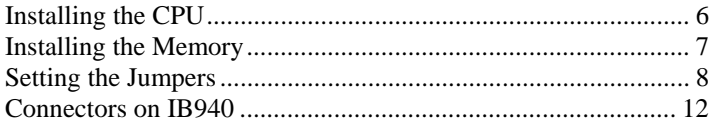

# <span id="page-9-0"></span>**Installing the CPU**

The IB940 CPU Card supports an LGA 775 processor socket for Intel® Core 2 Duo processors.

The LGA 775 processor socket comes with a lever to secure the processor. Refer to the pictures below, from left to right, on how to place the processor into the CPU socket. *Please note that the cover of the LGA775 socket must always be installed during transport to avoid damage to the socket.*

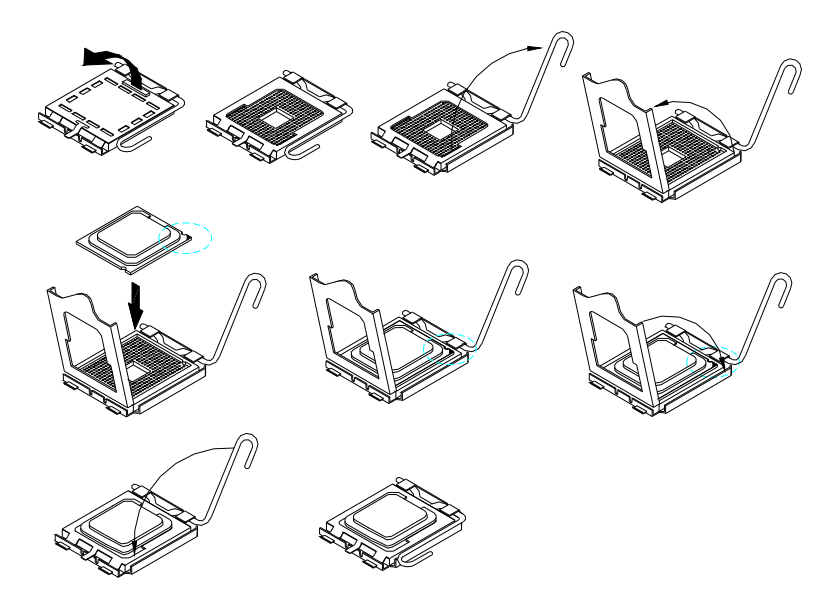

## <span id="page-10-0"></span>**Installing the Memory**

The IB940 CPU Card supports four DDR2 memory sockets for a maximum total memory of 4GB in DDR memory type. It supports DDR2 533/667/800.

Basically, the system memory interface has the following features: Supports two 64-bit wide DDR data channels Available bandwidth up to 6.4GB/s (DDR2 800) for single-channel mode. Supports 256Mb, 512Mb, 1Gb DDR2 technologies. Supports only x8, x16, DDR2 devices with four banks Supports only unbuffered DIMMs Supports opportunistic refresh Up to 32 simultaneously open pages (four per row, four rows maximum)

#### **Installing and Removing Memory Modules**

To install the DDR2 modules, locate the memory slot on the board and perform the following steps:

- 1. Hold the DDR2 module so that the key of the DDR2 module align with those on the memory slot.
- 2. Gently push the DDR2 module in an upright position until the clips of the slot close to hold the DDR2 module in place when the DDR module touches the bottom of the slot.
- 3. To remove the DDR2 module, press the clips with both hands.

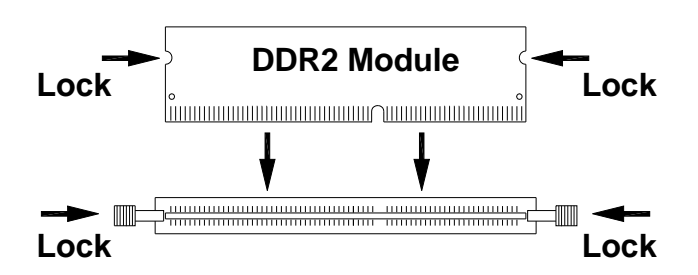

## <span id="page-11-0"></span>**Setting the Jumpers**

Jumpers are used on IB940 to select various settings and features according to your needs and applications. Contact your supplier if you have doubts about the best configuration for your needs. The following lists the connectors on IB940 and their respective functions.

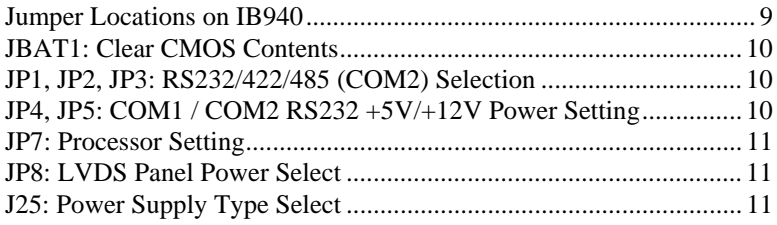

<span id="page-12-0"></span>**Jumper Locations on IB940** 

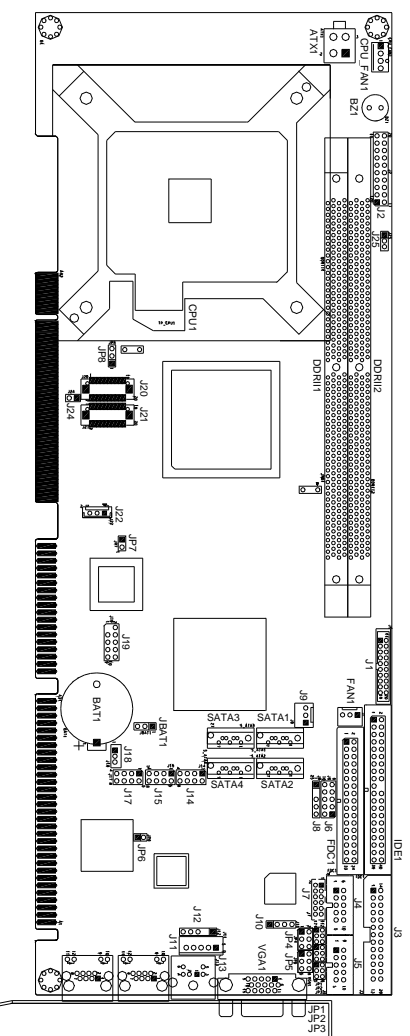

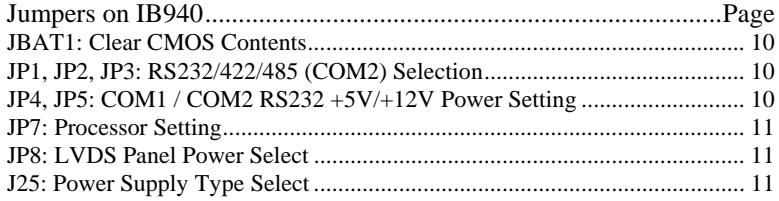

 *IB940 User's Manual 9* 

Download from Www.Somanuals.com. All Manuals Search And Download.

## <span id="page-13-0"></span>**JBAT1: Clear CMOS Contents**

Use JBAT1, a 3-pin header, to clear the CMOS contents. *Note that the ATX-power connector should be disconnected from the CPU Card before clearing CMOS.* 

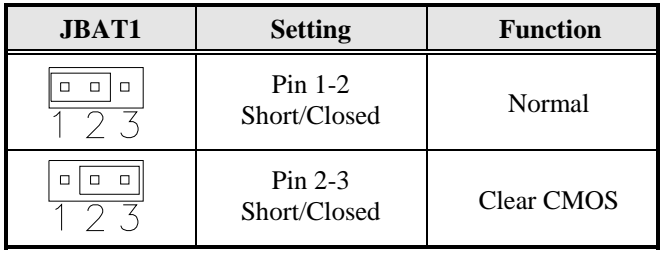

#### **JP1, JP2, JP3: RS232/422/485 (COM2) Selection**

COM1 is fixed for RS-232 use only.

COM2 is selectable for RS232, RS-422 and RS-485.

**ID394:** COM3 and COM4 are fixed for RS-232 use only. The following table describes the jumper settings for COM2 selection.

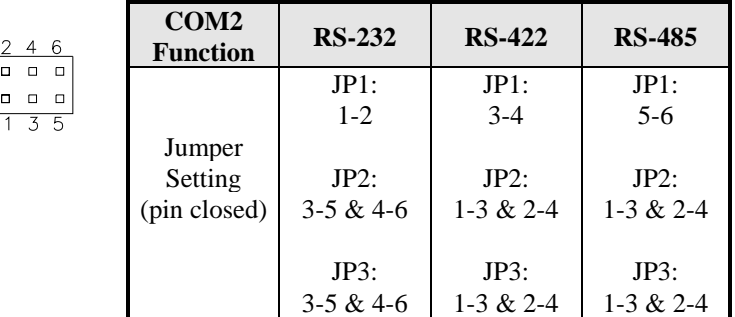

#### **JP4, JP5: COM1 / COM2 RS232 +5V/+12V Power Setting**

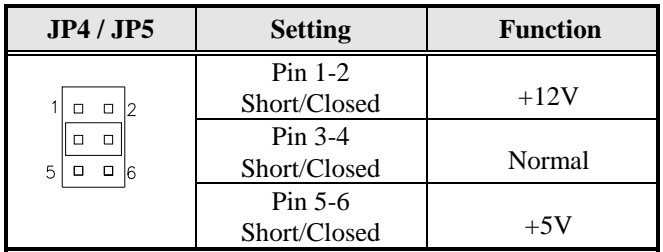

<span id="page-14-0"></span>**JP7: Processor Setting** 

| JP7.               | <b>Setting</b>            | <b>Processor Used</b>                     |
|--------------------|---------------------------|-------------------------------------------|
| П<br>Short         | $Pin$ 1-2<br>Short/Closed | Celeron D                                 |
| $\Box$<br>п<br>pen | $Pin$ 1-2<br>Open         | Core 2 Duo,<br>Pentium D,<br>Pentium 4 HT |

### **JP8: LVDS Panel Power Select**

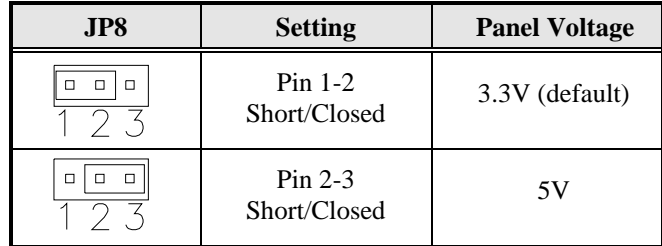

#### **J25: Power Supply Type Select**

Use J25, a 3-pin header, to select between AT and ATX power supply.

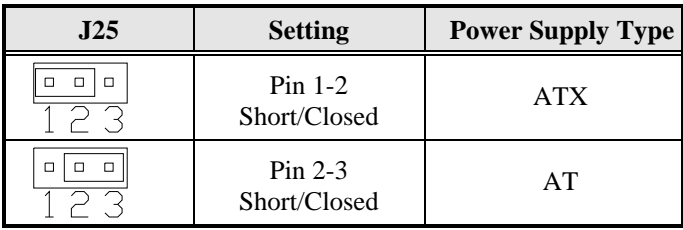

## <span id="page-15-0"></span>**Connectors on IB940**

The connectors on IB940 allows you to connect external devices such as keyboard, floppy disk drives, hard disk drives, printers, etc. The following table lists the connectors on IB940 and their respective functions.

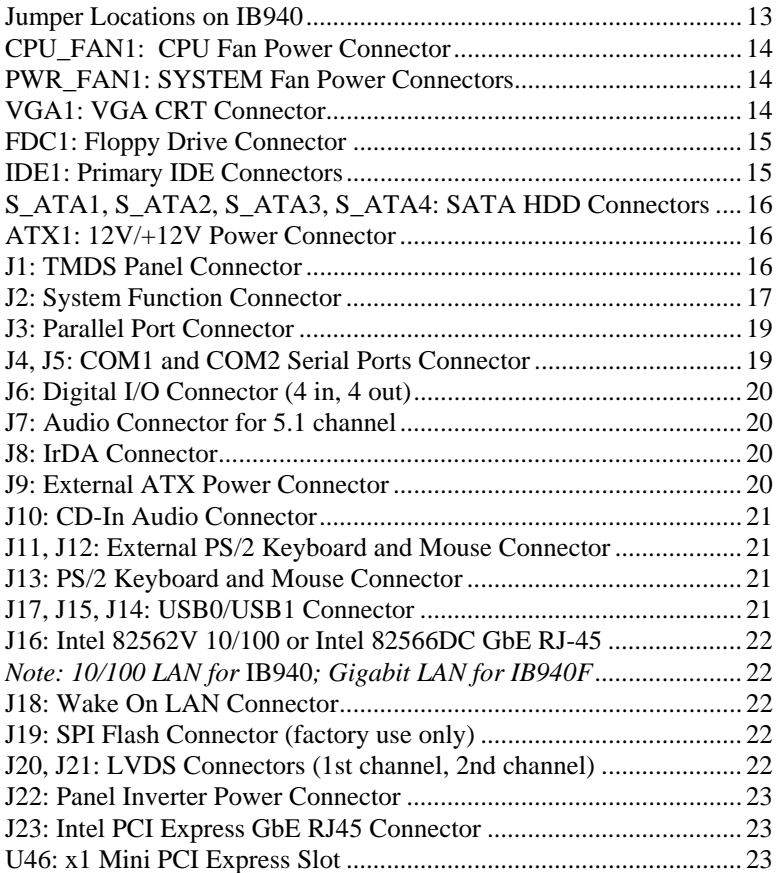

<span id="page-16-0"></span>**Jumper Locations on IB940** 

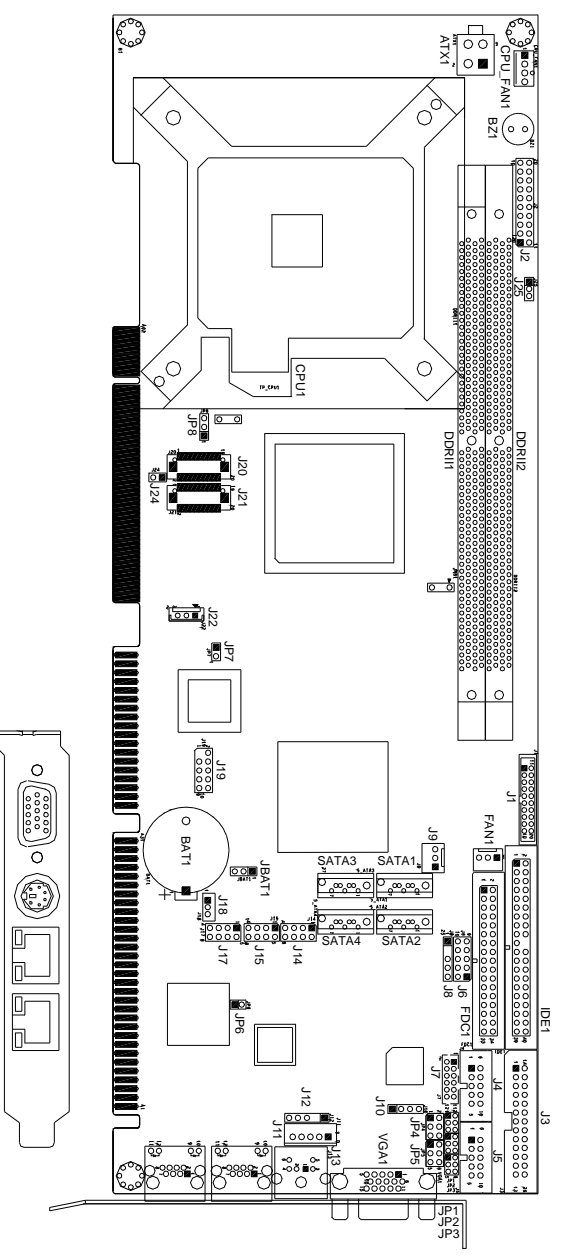

 *IB940 User's Manual 13* 

<span id="page-17-0"></span>The connectors on IB940 allows you to connect external devices such as keyboard, floppy disk drives, hard disk drives, printers, etc. The following table lists the connectors on IB940 and their respective functions.

#### **CPU\_FAN1: CPU Fan Power Connector**

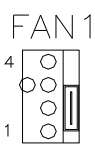

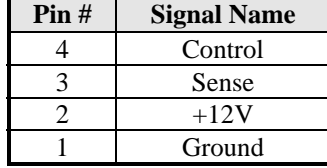

#### **PWR\_FAN1: SYSTEM Fan Power Connectors**

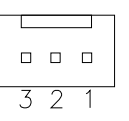

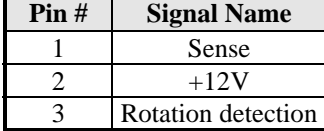

#### **VGA1: VGA CRT Connector**

VGA1 is a DB-15 VGA connector located beside the COM1 port. The following table shows the pin-out assignments of this connector.

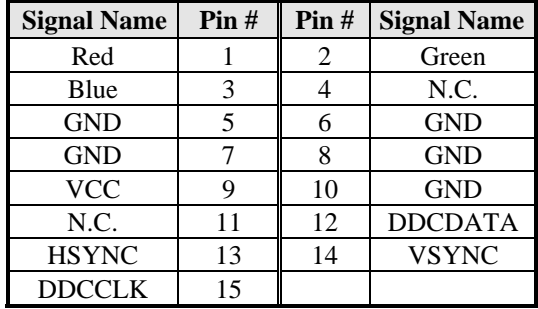

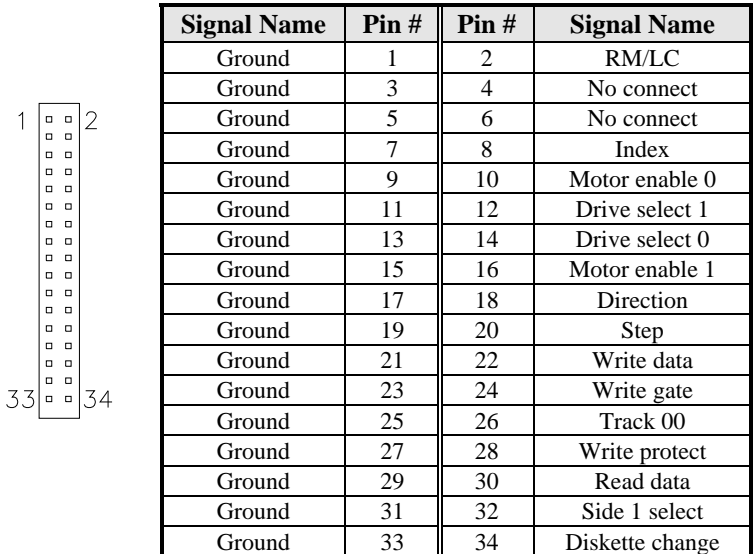

## <span id="page-18-0"></span>**FDC1: Floppy Drive Connector**

#### **IDE1: Primary IDE Connectors**

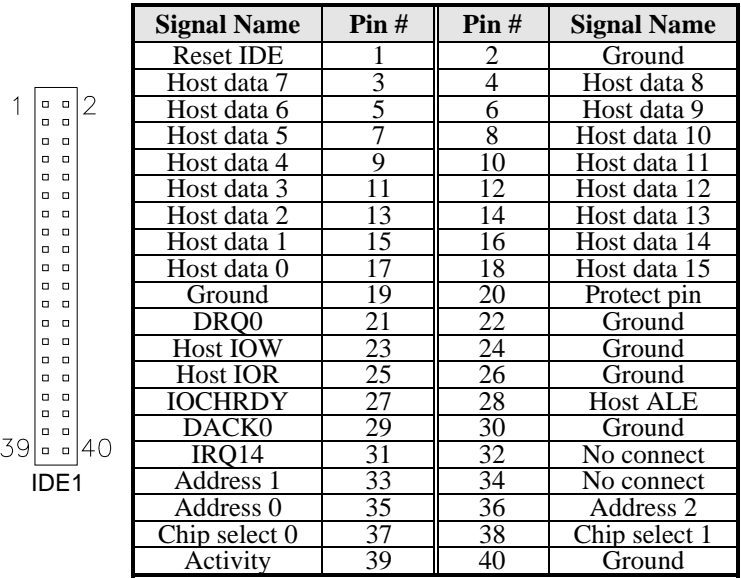

#### *IB940 User's Manual 15*

Download from Www.Somanuals.com. All Manuals Search And Download.

#### <span id="page-19-0"></span>**S\_ATA1, S\_ATA2, S\_ATA3, S\_ATA4: SATA HDD Connectors**

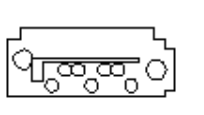

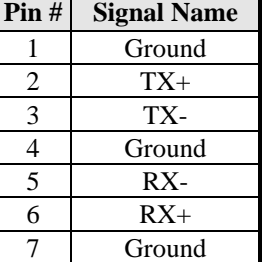

## **ATX1: 12V/+12V Power Connector**

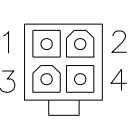

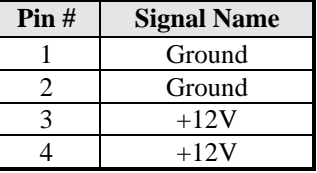

#### **J1: TMDS Panel Connector**

TMDS stands Transition Minimized Differential Signaling.

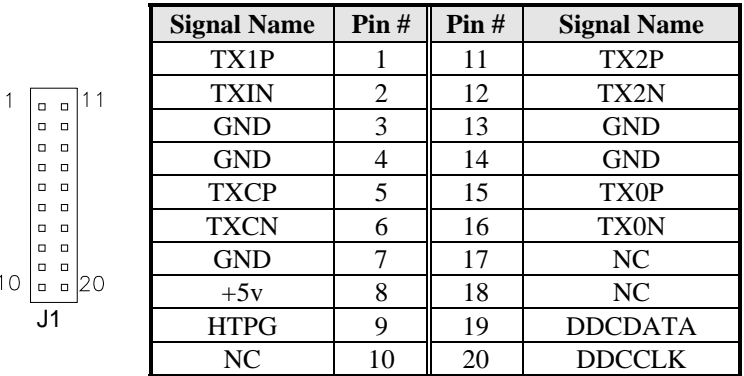

#### <span id="page-20-0"></span>**J2: System Function Connector**

J2 provides connectors for system indicators that provide light indication of the computer activities and switches to change the computer status. J1 is a 20-pin header that provides interfaces for the following functions.

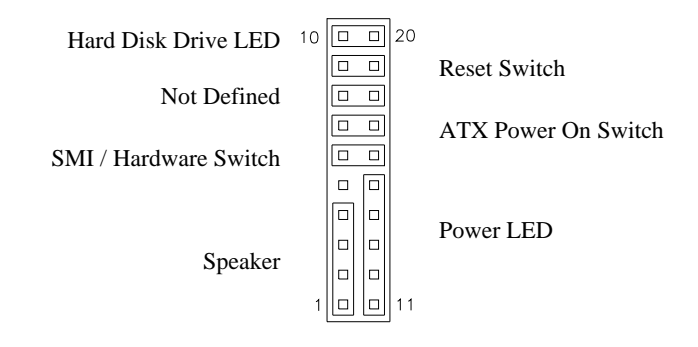

#### **Speaker: Pins 1 - 4**

This connector provides an interface to a speaker for audio tone generation. An 8-ohm speaker is recommended.

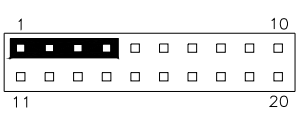

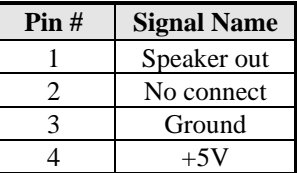

#### **Power LED: Pins 11 - 15**

The power LED indicates the status of the main power switch.

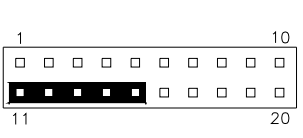

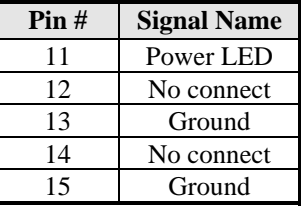

#### *IB940 User's Manual 17*

Download from Www.Somanuals.com. All Manuals Search And Download.

#### **SMI/Hardware Switch: Pins 6 and 16**

This connector supports the "Green Switch" on the control panel, which, when pressed, will force the system into the power-saving mode immediately.

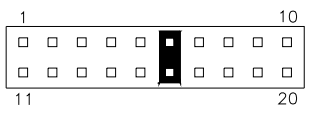

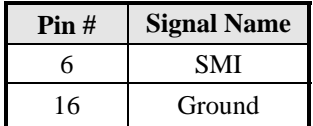

#### **ATX Power ON Switch: Pins 7 and 17**

This 2-pin connector is an "ATX Power Supply On/Off Switch" on the system that connects to the power switch on the case. When pressed, the power switch will force the system to power on. When pressed again, it will force the system to power off.

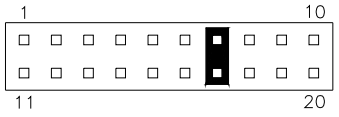

#### **Reset Switch: Pins 9 and 19**

The reset switch allows the user to reset the system without turning the main power switch off and then on again. Orientation is not required when making a connection to this header.

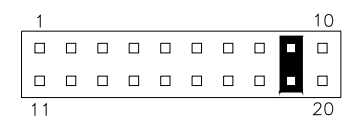

#### **Hard Disk Drive LED Connector: Pins 10 and 20**

This connector connects to the hard drive activity LED on control panel. This LED will flash when the HDD is being accessed.

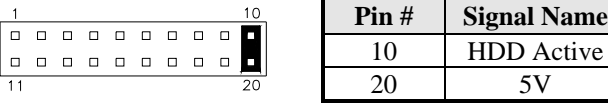

## <span id="page-22-0"></span>**J3: Parallel Port Connector**

The following table describes the pin out assignments of this connector.

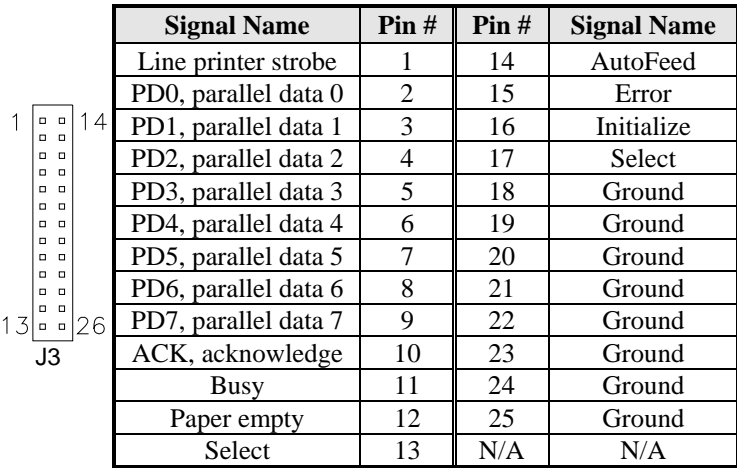

#### **J4, J5: COM1 and COM2 Serial Ports Connector**

J4 and J5 both 10-pin headers, are the onboard serial port connectors.

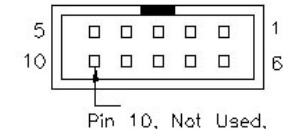

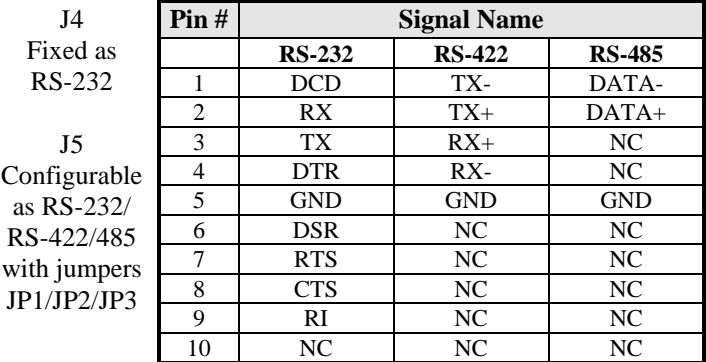

 $\mathbf{1}$ 

9

## <span id="page-23-0"></span>**J6: Digital I/O Connector (4 in, 4 out)**

This 10-pin digital I/O connector supports TTL levels and is used to control external devices requiring ON/OFF circuitry.

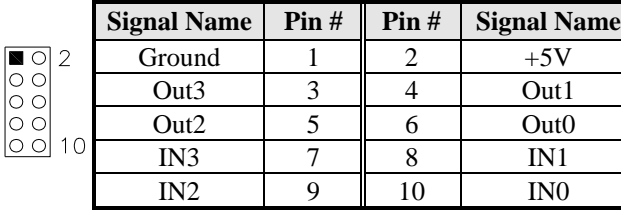

#### **J7: Audio Connector for 5.1 channel**

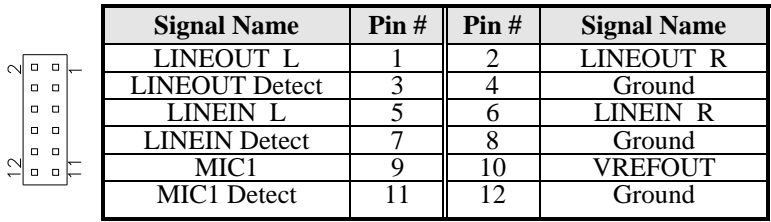

#### **J8: IrDA Connector**

J8 is used for an optional IrDA connector for wireless communication.

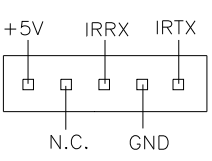

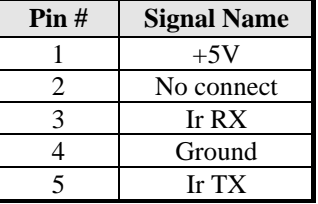

#### **J9: External ATX Power Connector**

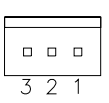

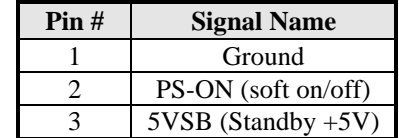

#### <span id="page-24-0"></span>**J10: CD-In Audio Connector**

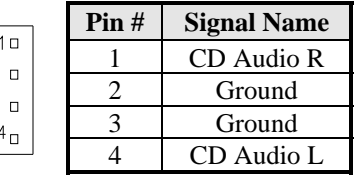

#### **J11, J12: External PS/2 Keyboard and Mouse Connector**

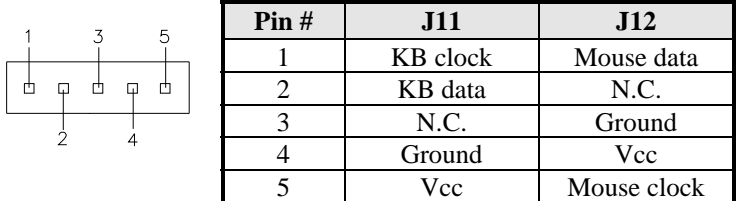

#### **J13: PS/2 Keyboard and Mouse Connector**

J13 uses a Y-cable with dual D-connectors for a PS/2 keyboard and a PS/2 mouse.

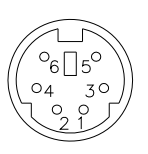

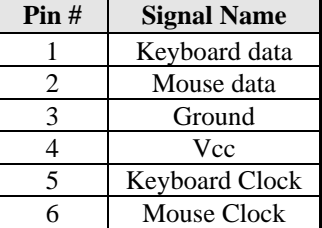

#### **J17, J15, J14: USB0/USB1 Connector**

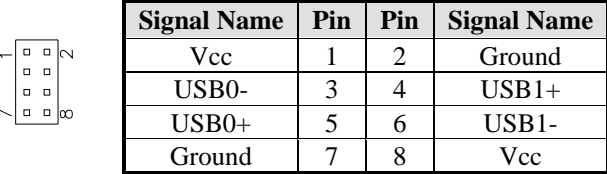

#### <span id="page-25-0"></span>**J16: Intel 82562V 10/100 or Intel 82566DC GbE RJ-45**

J16 is the 10/100 or Gigabit LAN RJ45 connector based on the Intel PCI Express 10/100 or GbE controller.

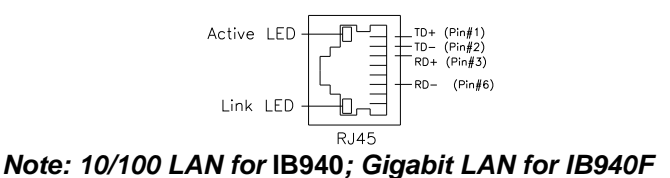

#### **J18: Wake On LAN Connector**

J18 is a 3-pin header for the Wake On LAN function on the CPU Card. The following table shows the pin out assignments of this connector. Wake On LAN will function properly only with an ATX power supply with 5VSB that has 1A.

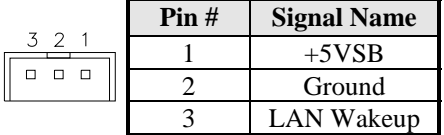

### **J19: SPI Flash Connector (factory use only)**

#### **J20, J21: LVDS Connectors (1st channel, 2nd channel)**

The LVDS connectors, DF13 20-pin mating connectors, are composed of the first channel (J5) and second channel (J10) to support 24-bit or 48-bit.

|                                      | Signal Name | Pin# | Pin# | <b>Signal Name</b> |
|--------------------------------------|-------------|------|------|--------------------|
|                                      | $TX0-$      | 2    |      | $TX0+$             |
| o<br>$\Box$<br>$\Box$<br>$\Box$      | Ground      | 4    | 3    | Ground             |
| $\Box$<br>$\Box$                     | $TX1-$      | 6    | 5    | $TX1+$             |
| $\Box$<br>$\Box$<br>$\Box$<br>$\Box$ | 5V/3.3V     | 8    |      | Ground             |
| n<br>л                               | $TX3-$      | 10   | 9    | $TX3+$             |
| $\Box$<br>$\Box$<br>n<br>n           | $TX2-$      | 12   | 11   | $TX2+$             |
| $\Box$<br>$\Box$<br>19<br>$\Box$     | Ground      | 14   | 13   | Ground             |
|                                      | TXC-        | 16   | 15   | $TXC+$             |
|                                      | 5V/3.3V     | 18   | 17   | <b>ENABKL</b>      |
|                                      | $+12V$      | 20   | 19   | $+12V$             |

**Remarks**: Maximum current for +12V is 1A.

<span id="page-26-0"></span>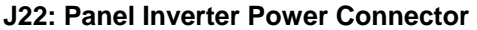

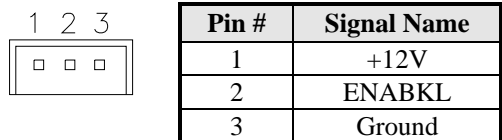

**Remarks**: Maximum current is 1A.

#### **J23: Intel PCI Express GbE RJ45 Connector**

J23 is the Gigabit LAN RJ45 connector based on the Intel PCI Express GbE controller.

> Orange:Gigabit -Green: 100M No Light: 10M

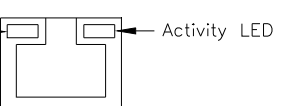

**U46: x1 Mini PCI Express Slot**

This page is intentionally left blank.

# <span id="page-28-0"></span>**BIOS Setup**

This chapter describes the different settings available in the Award BIOS that comes with the board. The topics covered in this chapter are as follows:

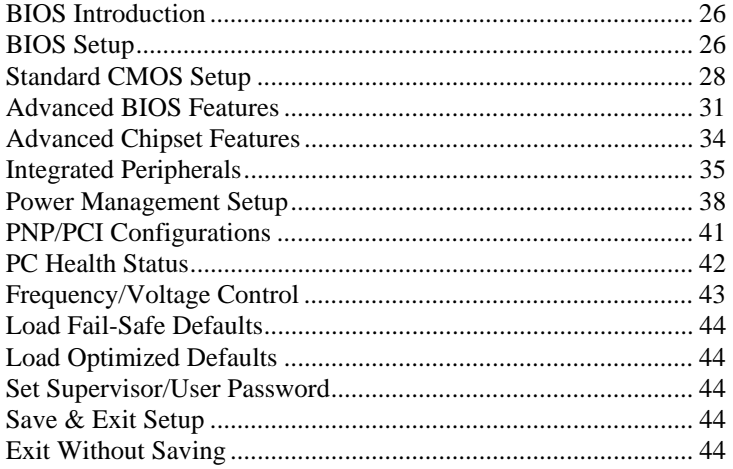

#### <span id="page-29-0"></span>**BIOS Introduction**

The Award BIOS (Basic Input/Output System) installed in your computer system's ROM supports Intel processors. The BIOS provides critical low-level support for a standard device such as disk drives, serial ports and parallel ports. It also adds virus and password protection as well as special support for detailed fine-tuning of the chipset controlling the entire system.

#### **BIOS Setup**

The Award BIOS provides a Setup utility program for specifying the system configurations and settings. The BIOS ROM of the system stores the Setup utility. When you turn on the computer, the Award BIOS is immediately activated. Pressing the <Del> key immediately allows you to enter the Setup utility. If you are a little bit late pressing the <Del> key, POST (Power On Self Test) will continue with its test routines, thus preventing you from invoking the Setup. If you still wish to enter Setup, restart the system by pressing the "Reset" button or simultaneously pressing the <Ctrl>, <Alt> and <Delete> keys. You can also restart by turning the system Off and back On again. The following message will appear on the screen:

Press <DEL> to Enter Setup

In general, you press the arrow keys to highlight items, <Enter> to select, the  $\langle PgUp \rangle$  and  $\langle PgDn \rangle$  keys to change entries,  $\langle F1 \rangle$  for help and <Esc> to quit.

When you enter the Setup utility, the Main Menu screen will appear on the screen. The Main Menu allows you to select from various setup functions and exit choices.

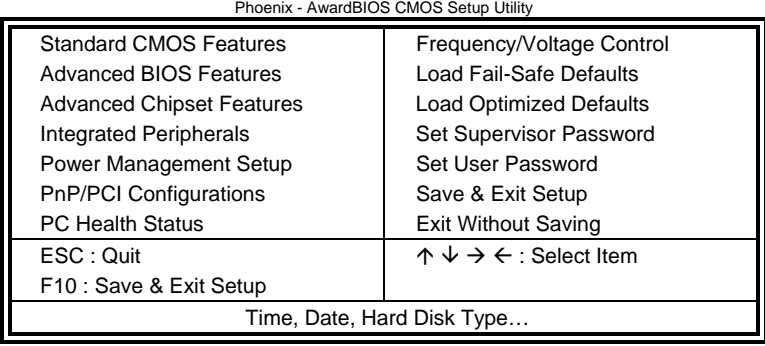

The section below the setup items of the Main Menu displays the control keys for this menu. At the bottom of the Main Menu just below the control keys section, there is another section, which displays information on the currently highlighted item in the list.

- *Note: If the system cannot boot after making and saving system changes with Setup, the Award BIOS supports an override to the CMOS settings that resets your system to its default.*
- *Warning: It is strongly recommended that you avoid making any changes to the chipset defaults. These defaults have been carefully chosen by both Award and your system manufacturer to provide the absolute maximum performance and reliability. Changing the defaults could cause the system to become unstable and crash in some cases.*

### <span id="page-31-0"></span>**Standard CMOS Setup**

"Standard CMOS Setup" choice allows you to record some basic hardware configurations in your computer system and set the system clock and error handling. If the motherboard is already installed in a working system, you will not need to select this option. You will need to run the Standard CMOS option, however, if you change your system hardware configurations, the onboard battery fails, or the configuration stored in the CMOS memory was lost or damaged.

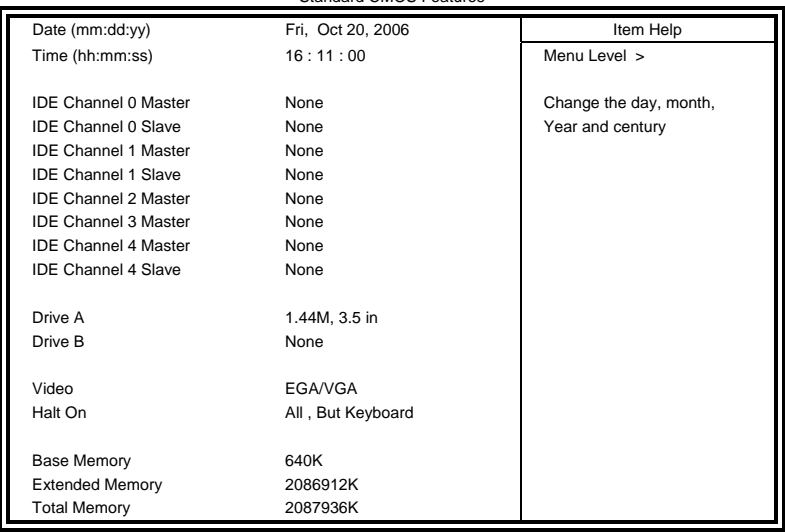

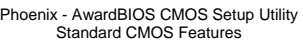

At the bottom of the menu are the control keys for use on this menu. If you need any help in each item field, you can press the <F1> key. It will display the relevant information to help you. The memory display at the lower right-hand side of the menu is read-only. It will adjust automatically according to the memory changed. The following describes each item of this menu.

#### **Date**

The date format is:

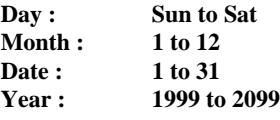

To set the date, highlight the "Date" field and use the PageUp/ PageDown or  $+/-$  keys to set the current time.

#### **Time**

The time format is: **Hour : 00 to 23 Minute : 00 to 59 Second : 00 to 59** 

To set the time, highlight the "Time" field and use the  $\langle PgUp \rangle / \langle PgDn \rangle$ or +/- keys to set the current time.

## **IDE Channel Master/Slave**

The onboard Serial ATA connectors provide Primary and Secondary channels for connecting up to four Serial ATA hard disks . Each channel can support up to two hard disks; the first is the "Master" and the second is the "Slave".

Press <Enter> to configure the hard disk. The selections include Auto, Manual, and None. Select 'Manual' to define the drive information manually. You will be asked to enter the following items.

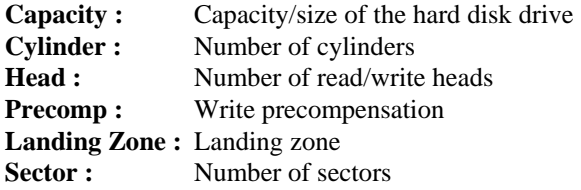

The Access Mode selections are as follows:  $CHS$  (HD < 528MB) LBA (HD > 528MB and supports Logical Block Addressing) Large (for MS-DOS only) Auto

#### **Drive A / Drive B**

These fields identify the types of floppy disk drive A or drive B that has been installed in the computer. The available specifications are:

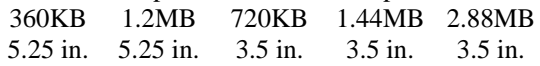

#### **Video**

This field selects the type of video display card installed in your system. You can choose the following video display cards:

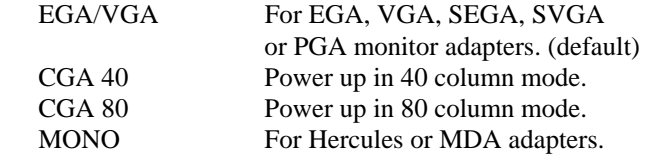

#### **Halt On**

This field determines whether or not the system will halt if an error is detected during power up.

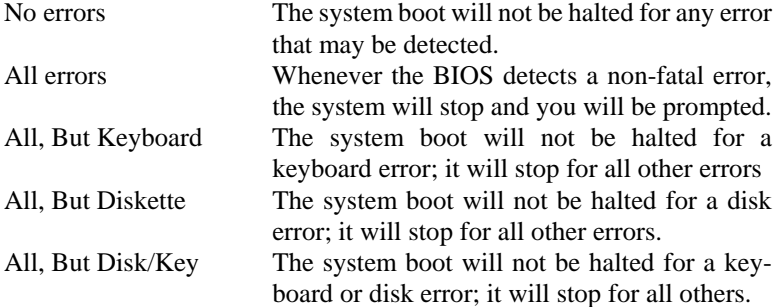

## <span id="page-34-0"></span>**Advanced BIOS Features**

This section allows you to configure and improve your system and allows you to set up some system features according to your preference. Phoenix - AwardBIOS CMOS Setup Utility Advanced BIOS Features

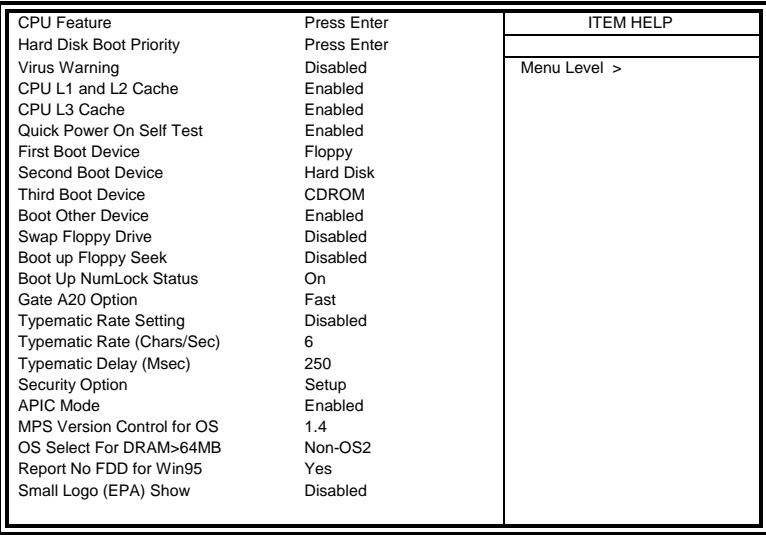

#### **CPU Feature**

Press Enter to configure the settings relevant to CPU Feature.

#### **Hard Disk Boot Priority**

With the field, there is the option to choose, aside from the hard disks connected, "Bootable add-in Cards" which refers to other external devices.

#### **Virus Warning**

If this option is enabled, an alarm message will be displayed when trying to write on the boot sector or on the partition table on the disk, which is typical of the virus.

#### **CPU L1 / L2 / L3 Cache**

Cache memory is additional memory that is much faster than conventional DRAM (system memory). CPUs from 486-type on up contain internal cache memory, and most, but not all, modern PCs have additional (external) cache memory. When the CPU requests data, the system transfers the requested data from the main DRAM into cache memory, for even faster access by the CPU. These items allow you to enable (speed up memory access) or disable the cache function. By default, these items are Enabled.

#### **Hyper-Threading Technology**

Hyper-Threading Technology enables two logical processors on a single physical processor by replicating, partitioning, and sharing the resources within the Intel NetBurst microarchitecture pipeline.

#### **Quick Power On Self Test**

When enabled, this field speeds up the Power On Self Test (POST) after the system is turned on. If it is set to *Enabled*, BIOS will skip some items.

#### **First/Second/Third Boot Device**

These fields determine the drive that the system searches first for an operating system. The options available include *LS120*, *Hard Disk*, *CDROM, ZIP100*, *USB-FDD, USB-ZIP*, *USB-CDROM* and *Disabled*.

#### **Boot Other Device**

These fields allow the system to search for an OS from other devices other than the ones selected in the First/Second/Third Boot Device.

#### **Swap Floppy Drive**

The default setting is *Disabled*.

#### **Boot up Floppy Seek**

The default setting is *Disabled*.

#### **Boot Up NumLock Status**

This allows you to activate the NumLock function after you power up the system.

#### **Gate A20 Option**

This field allows you to select how Gate A20 is worked. Gate A20 is a device used to address memory above 1 MB.

#### **Typematic Rate Setting**

When disabled, continually holding down a key on your keyboard will generate only one instance. When enabled, you can set the two typematic controls listed next. By default, this field is set to *Disabled.* 

#### **Typematic Rate (Chars/Sec)**

When the typematic rate is enabled, the system registers repeated keystrokes speeds. Settings are from 6 to 30 characters per second.

#### **Typematic Delay (Msec)**

When the typematic rate is enabled, this item allows you to set the time interval for displaying the first and second characters. By default, this item is set to *250msec.* 

#### **Security Option**

This field allows you to limit access to the System and Setup. The default value is *Setup*. When you select *System,* the system prompts for the User Password every time you boot up. When you select *Setup,* the system always boots up and prompts for the Supervisor Password only when the Setup utility is called up.

#### **APIC Mode**

APIC stands for Advanced Programmable Interrupt Controller. The default setting is *Enabled*.

#### **MPS Version Control for OS**

This option is specifies the MPS (Multiprocessor Specification) version for the OS. MPS version 1.4 added extended configuration tables to improve support for multiple PCI bus configurations and improve future expandability. The default setting is *1.4*.

#### **OS Select for DRAM > 64MB**

This option allows the system to access greater than 64MB of DRAM memory when used with OS/2 that depends on certain BIOS calls to access memory. The default setting is *Non-OS/2*.

#### **Report No FDD for Win95**

The default setting is *Yes*.

#### **Small Logo (EPA) Show**

The EPA logo appears at the right side of the monitor screen when the system is boot up. The default setting is *Disabled*.

## <span id="page-37-0"></span>**Advanced Chipset Features**

This Setup menu controls the configuration of the chipset.

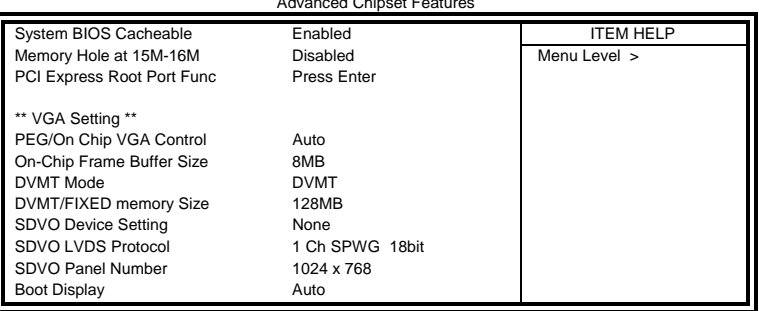

Phoenix - AwardBIOS CMOS Setup Utility Advanced Chipset Features

#### **System BIOS Cacheable**

The setting of *Enabled* allows caching of the system BIOS ROM at F000h-FFFFFh, resulting in better system performance. However, if any program writes to this memory area, a system error may result.

#### **Memory Hole At 15M-16M**

In order to improve performance, certain space in memory can be reserved for ISA cards. This memory must be mapped into the memory space below 16 MB. The choices are *Enabled* and *Disabled*.

#### **On-Chip VGA Setting**

The fields under the On-Chip VGA Setting and their default settings are: PEG/On Chip VGA Control: Auto On-Chip Frame Buffer Size: 8MB DVMT Mode: DVMT DVMT/Fixed Memory Size: 128MB

#### **SDVO Device Setting**

The default setting is *None*, and other options are *LVDS, LVDS+DVI,* and *DVI*.

#### **Boot Display**

The default setting is *Auto* and other options are *CRT*, *LVDS*, *CRT+LVDS*, *DVI*, and *CRT+DVI*.

### <span id="page-38-0"></span>**Integrated Peripherals**

This section sets configurations for your hard disk and other integrated peripherals. The first screen shows three main items for user to select. Once an item selected, a submenu appears. Details follow.

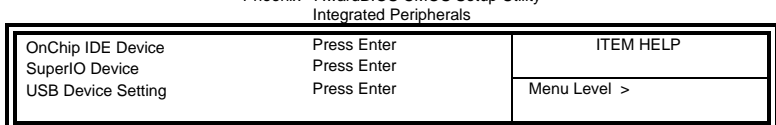

Phoenix - AwardBIOS CMOS Setup Utility

#### Phoenix - AwardBIOS CMOS Setup Utility **OnChip IDE Device**

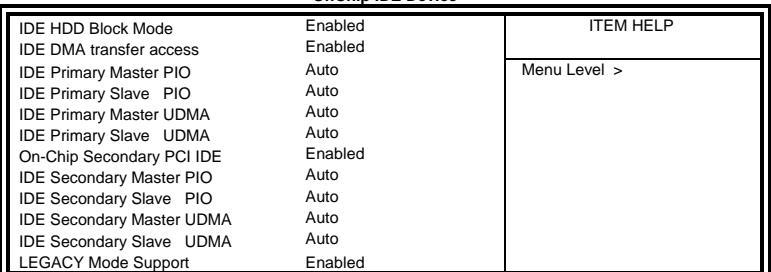

#### Phoenix - AwardBIOS CMOS Setup Utility **SuperIO Device**

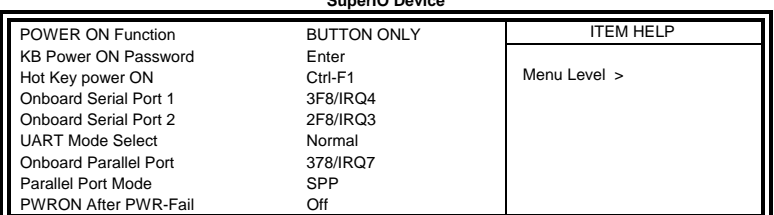

#### Phoenix - AwardBIOS CMOS Setup Utility **USB Device Setting**

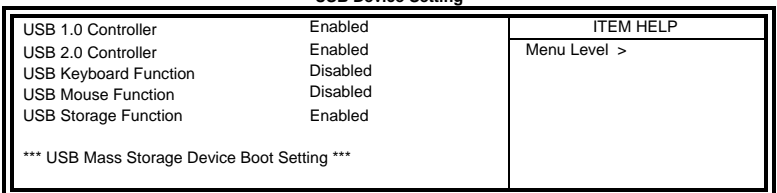

#### **IDE HDD Block Mode**

This field allows your hard disk controller to use the fast block mode to transfer data to and from your hard disk drive.

#### **IDE DMA Transfer Access**

This field, by default, is enabled

#### **OnChip Secondary PCI IDE**

This field, by default, is enabled

#### **IDE Primary/Secondary Master/Slave PIO**

These fields allow your system hard disk controller to work faster. Rather than have the BIOS issue a series of commands that transfer to or from the disk drive, PIO (Programmed Input/Output) allows the BIOS to communicate with the controller and CPU directly.

The system supports five modes, numbered from 0 (default) to 4, which primarily differ in timing. When Auto is selected, the BIOS will select the best available mode.

#### **IDE Primary/Secondary Master/Slave UDMA**

These fields allow your system to improve disk I/O throughput to 33Mb/sec with the Ultra DMA/33 feature. The options are *Auto* and *Disabled*.

#### **LEGACY Mode Support**

When the Serial ATA (SATA) is set with the legacy mode enabled, then the SATA is set to the conventional IDE mode. Legacy mode is otherwise known as compatible mode.

#### **Power ON Function**

This field is related to how the system is powered on – such as with the use of conventional power button, keyboard or hot keys. The default is *BUTTON ONLY*.

#### **KB Power ON Password**

This field allows users to set the password when keyboard power on is the mode of the Power ON function.

#### **Hot Key Power ON**

This field sets certain keys, also known as hot keys, on the keyboard that can be used as a 'switch' to power on the system.

#### **Onboard Serial/Parallel Port**

These fields allow you to select the onboard serial and parallel ports and their addresses. The default values for these ports are:

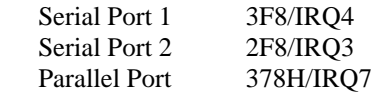

#### **UART Mode Select**

This field determines the UART 2 mode in your computer. The default value is *Normal*. Other options include *IrDA* and *ASKIR*.

#### **Parallel Port Mode**

This field allows you to determine parallel port mode function.

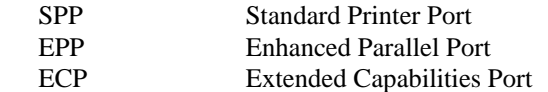

#### **PWRON After PWR-Fail**

This field sets the system power status whether *on or off* when power returns to the system from a power failure situation.

#### **USB 1.0 Controller**

The options for this field are *Enabled* and *Disabled*. By default, this field is set to *Enabled*.

#### **USB 2.0 Controller**

The options for this field are *Enabled* and *Disabled*. By default, this field is set to *Enabled*. In order to use USB 2.0, necessary OS drivers must be installed first. *Please update your system to Windows 2000 SP4 or Windows XP SP2.*

#### **USB Keyboard/Mouse/Storage Function**

The options for this field are *Enabled* and *Disabled*. By default, this field is set to *Disabled*.

## <span id="page-41-0"></span>**Power Management Setup**

Phoenix - AwardBIOS CMOS Setup Utility Power Management Setup

| <b>ACPI Function</b>             | Enabled        | <b>ITEM HELP</b> |
|----------------------------------|----------------|------------------|
| <b>ACPI Suspend</b>              | S3(STR)        |                  |
| Power Management                 | User Define    | Menu Level >     |
| Video Off Method                 | V/H SYNC+Blank |                  |
| Video Off In Suspend             | Yes            |                  |
| Suspend Type                     | Stop Grant     |                  |
| Modem Use IRO                    | 3              |                  |
| Suspend Mode                     | Disabled       |                  |
| <b>HDD Power Down</b>            | Disabled       |                  |
| Soft-Off by PWR-BTTN             | Instant-Off    |                  |
| CPU THRM-Throttling              | 75.0%          |                  |
| Wake Up by PCI card              | Disabled       |                  |
| Power On by Ring                 | Disabled       |                  |
| Resume by Alarm                  | Disabled       |                  |
| Date (of Month) Alarm            | 0              |                  |
| Time (hh:mm:ss) Alarm            | 0:0:0          |                  |
| ** Reload Global Timer Events ** |                |                  |
| Primary IDE 0                    | Disabled       |                  |
| Primary IDE 1                    | Disabled       |                  |
| Secondary IDE 0                  | Disabled       |                  |
| Secondary IDE 1                  | Disabled       |                  |
| FDD, COM, LPT Port               | Disabled       |                  |
| PCI PIRQ[A-D] #                  | Disabled       |                  |

#### **ACPI Function**

Enable this function to support ACPI (Advance Configuration and Power Interface).

#### **ACPI Suspend**

The default setting of the ACPI Suspend mode is *S3(STR)*.

#### **Power Management**

This field allows you to select the type of power saving management modes. There are four selections for Power Management.

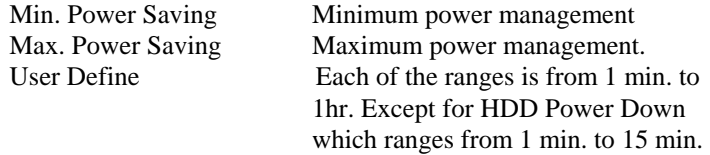

#### **Video Off Method**

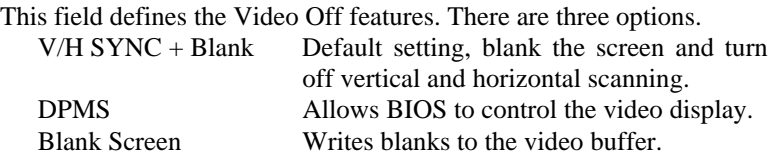

#### **Video Off In Suspend**

When enabled, the video is off in suspend mode.

#### **Suspend Type**

The default setting for the Suspend Type field is *Stop Grant*.

#### **Modem Use IRQ**

This field sets the IRQ used by the Modem. By default, the setting is *3*.

#### **Suspend Mode**

When enabled, and after the set time of system inactivity, all devices except the CPU will be shut off.

#### **HDD Power Down**

When enabled, and after the set time of system inactivity, the hard disk drive will be powered down while all other devices remain active.

#### **Soft-Off by PWRBTN**

This field defines the power-off mode when using an ATX power supply. The *Instant Off* mode allows powering off immediately upon pressing the power button. In the *Delay 4 Sec* mode, the system powers off when the power button is pressed for more than four seconds or enters the suspend mode when pressed for less than 4 seconds.

#### **CPU THRM-Throttling**

When the system enters Doze mode, the CPU clock runs only part of the time. You may select the percent of time that the clock runs.

#### **Wake Up by PCI card**

The default setting is *Disabled*.

#### **Power On by Ring**

The default setting is *Disabled*.

#### **Resume by Alarm**

This field enables or disables the resumption of the system operation. When enabled, the user is allowed to set the *Date* and *Time*.

#### **Reload Global Timer Events**

The HDD, FDD, COM, LPT Ports, and PCI PIRQ are I/O events that can prevent the system from entering a power saving mode or can awaken the system from such a mode. When an I/O device wants to gain the attention of the operating system, it signals this by causing an IRQ to occur. When the operating system is ready to respond to the request, it interrupts itself and performs the service.

## <span id="page-44-0"></span>**PNP/PCI Configurations**

This option configures the PCI bus system. All PCI bus systems on the system use INT#, thus all installed PCI cards must be set to this value.

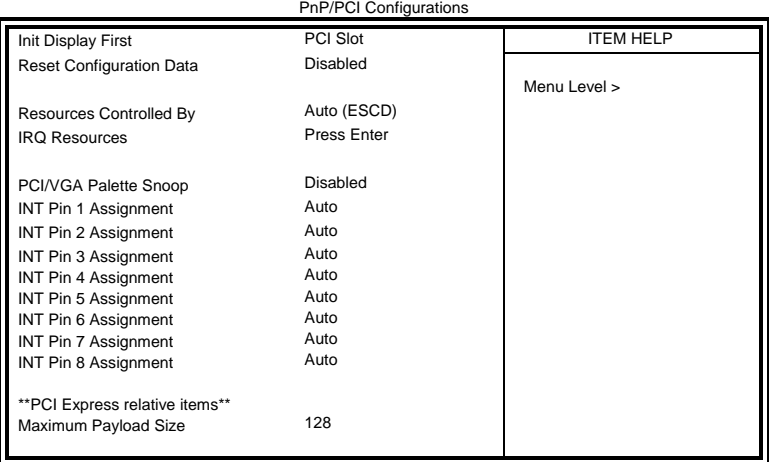

Phoenix - AwardBIOS CMOS Setup Utility

#### **Init Display First**

The default setting is *PCI Card*.

#### **Reset Configuration Data**

The default value is *Disabled.* 

#### **Resources Controlled by**

This PnP BIOS can configure all of the boot and compatible devices with the use of a PnP operating system such as Windows 95.

#### **PCI/VGA Palette Snoop**

Some non-standard VGA display cards may not show colors properly. This field allows you to set whether or not MPEG ISA/VESA VGA cards can work with PCI/VGA. When this field is enabled, a PCI/VGA can work with an MPEG ISA/VESA VGA card. When this field is disabled, a PCI/VGA cannot work with an MPEG ISA/VESA card.

#### **Maximum Payload Size**

The default setting of the PCI Express Maximum Payload Size is 128.

 *IB940 User's Manual 41* 

## <span id="page-45-0"></span>**PC Health Status**

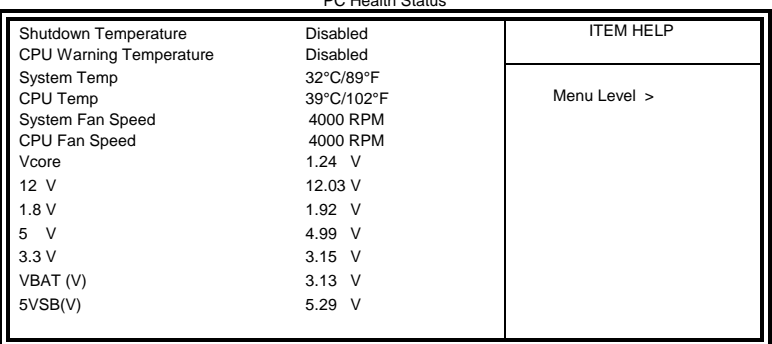

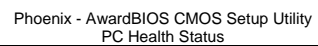

#### **CPU Warning Temperature**

This field allows the user to set the temperature so that when the temperature is reached, the system sounds a warning. This function can help prevent damage to the system that is caused by overheating.

#### **Shutdown Temperature**

This field allows the user to set the temperature by which the system automatically shuts down once the threshold temperature is reached. This function can help prevent damage to the system that is caused by overheating.

#### **Temperatures/Fan Speeds/Voltages**

These fields are the parameters of the hardware monitoring function feature of the board. The values are read-only values as monitored by the system and show the PC health status.

## <span id="page-46-0"></span>**Frequency/Voltage Control**

Phoenix - AwardBIOS CMOS Setup Utility Frequency/Voltage Control

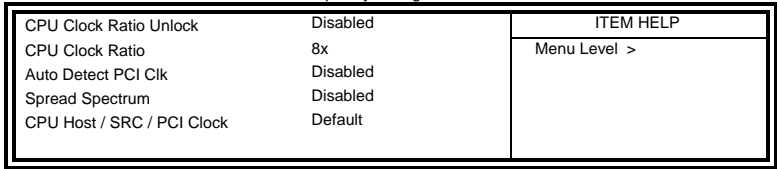

#### **CPU Clock Ratio Unlock**

This field has a default setting of Disabled. When enabled, it allows the CPU clock ratio setting in the next field to be changed to a 'lower' ratio.

#### **Auto Detect PCI Clk**

This field enables or disables the auto detection of the PCI clock.

#### **Spread Spectrum**

This field sets the value of the spread spectrum. The default setting is *Disabled*. This field is for CE testing use only.

#### **CPU Host / SRC / PCI Clock**

This field has a default setting of *Default*.

#### <span id="page-47-0"></span>**Load Fail-Safe Defaults**

This option allows you to load the troubleshooting default values permanently stored in the BIOS ROM. These default settings are non-optimal and disable all high-performance features.

## **Load Optimized Defaults**

This option allows you to load the default values to your system configuration. These default settings are optimal and enable all high performance features.

#### **Set Supervisor/User Password**

These two options set the system password. Supervisor Password sets a password that will be used to protect the system and Setup utility. User Password sets a password that will be used exclusively on the system. To specify a password, highlight the type you want and press <Enter>. The Enter Password: message prompts on the screen. Type the password, up to eight characters in length, and press <Enter>. The system confirms your password by asking you to type it again. After setting a password, the screen automatically returns to the main screen.

To disable a password, just press the <Enter> key when you are prompted to enter the password. A message will confirm the password to be disabled. Once the password is disabled, the system will boot and you can enter Setup freely.

#### **Save & Exit Setup**

This option allows you to determine whether or not to accept the modifications. If you type "Y", you will quit the setup utility and save all changes into the CMOS memory. If you type "N", you will return to Setup utility.

## **Exit Without Saving**

Select this option to exit the Setup utility without saving the changes you have made in this session. Typing "Y" will quit the Setup utility without saving the modifications. Typing "N" will return you to Setup utility.

# <span id="page-48-0"></span>**Drivers Installation**

This section describes the installation procedures for software and drivers under the Windows 2000 and Windows XP. The software and drivers are included with the board. If you find the items missing, please contact the vendor where you made the purchase. The contents of this section include the following:

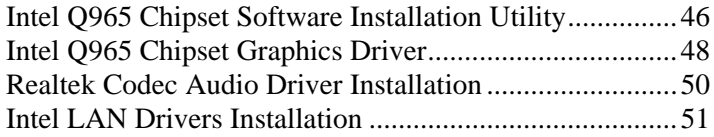

#### **IMPORTANT NOTE:**

After installing your Windows operating system (Windows 2000/XP), you must install first the Intel Chipset Software Installation Utility before proceeding with the drivers installation.

# <span id="page-49-0"></span>**Intel Q965 Chipset Software Installation Utility**

The Intel® Q965 Chipset Drivers should be installed first before the software drivers to enable Plug & Play INF support for Intel chipset components. Follow the instructions below to complete the installation under Windows 2000/XP. (Before installed Intel Chipset Software Installation Utility,Please update your system to Windows 2000 SP4 or Windows XP SP1A)

1. Insert the CD that comes with the board and the screen below would appear. Click *Intel (R) Q965 Chipset Drivers*, then *Intel(R) Chipset Software Installation Utility*.

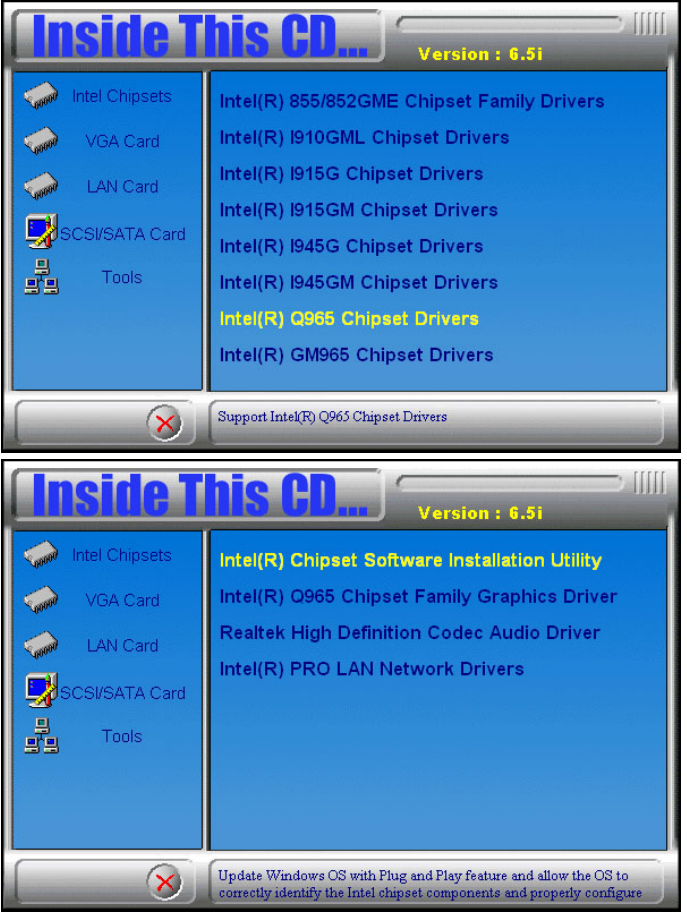

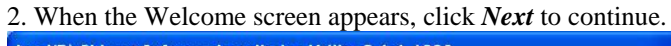

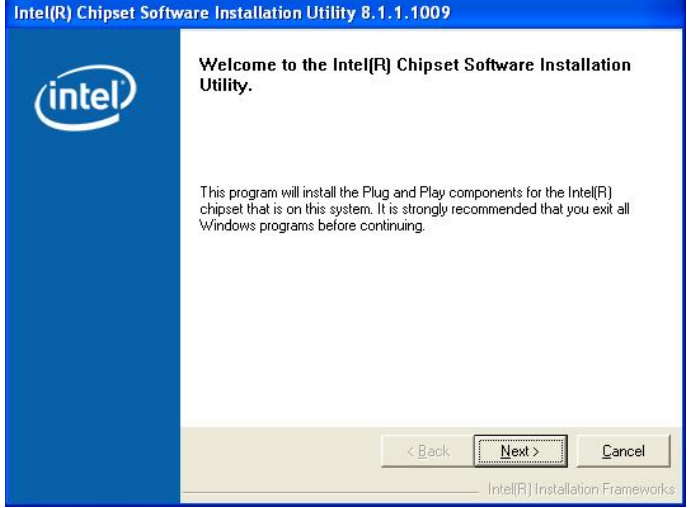

3. Click *Yes* to accept the software license agreement and proceed with the installation process.

4. On the Readme Information screen, click *Next* to continue the installation.

5. The Setup process is now complete. Click *Finish* to restart the computer and for changes to take effect.

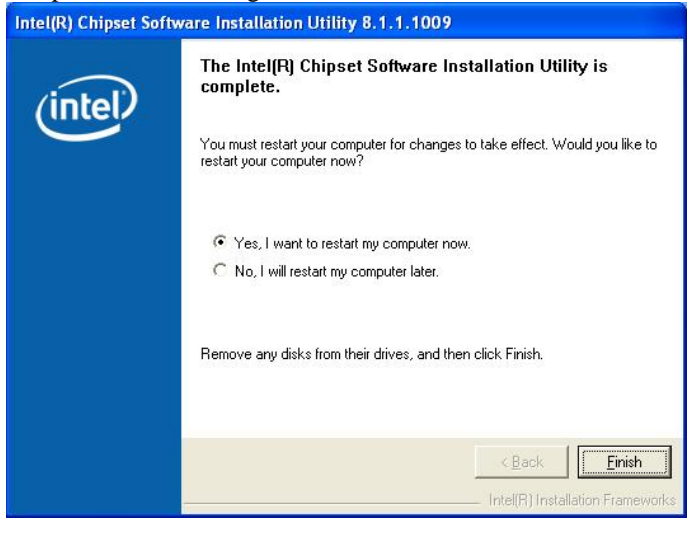

#### *IB940 User's Manual 47*

Download from Www.Somanuals.com. All Manuals Search And Download.

## <span id="page-51-0"></span>**Intel Q965 Chipset Graphics Driver**

Follow the instructions below to complete the installation under Windows 2000/XP.

1. Insert the CD that comes with the board and the screen below would appear. Click *Intel (R) Q965 Chipset Drivers*, then *Intel (R) Q965 Chipset Family Graphics Driver*.

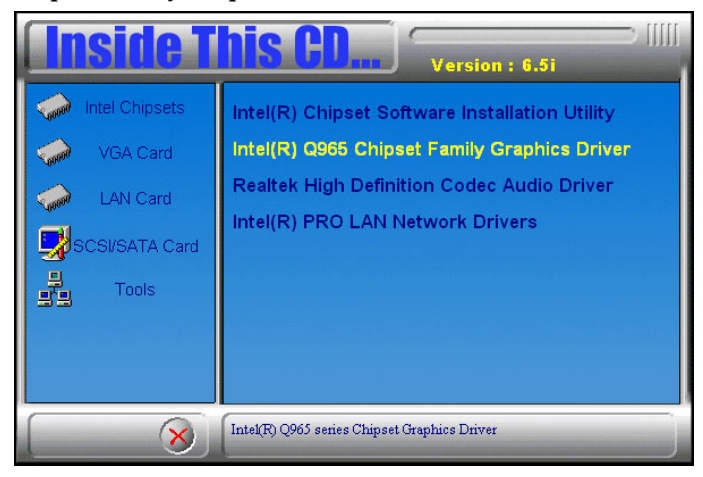

2. When the Welcome screen appears, click *Next* to continue.

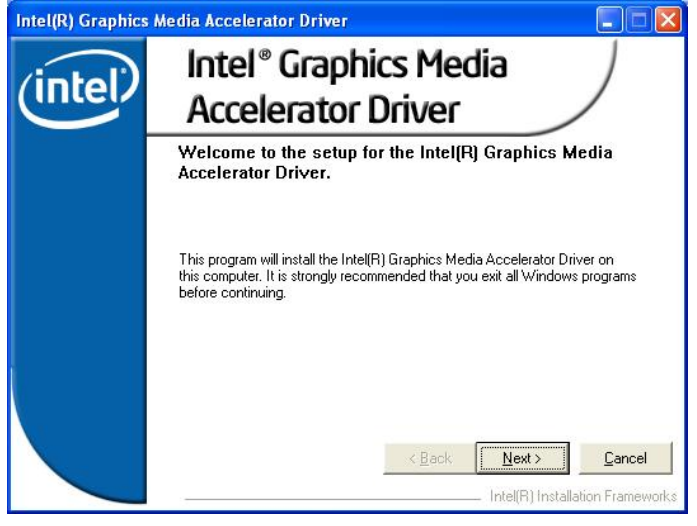

#### *48 IB940 User's Manual*

Download from Www.Somanuals.com. All Manuals Search And Download.

3. Click *Yes* to accept the software license agreement and proceed with the installation process.

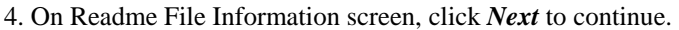

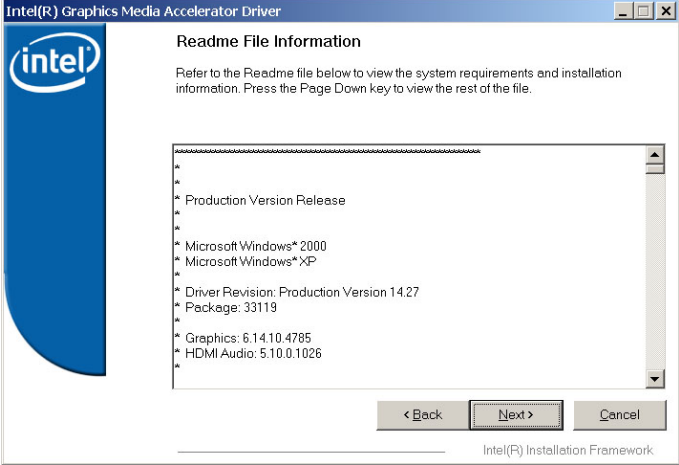

## 5. On Setup Progress screen, click *Next* to continue the installation.

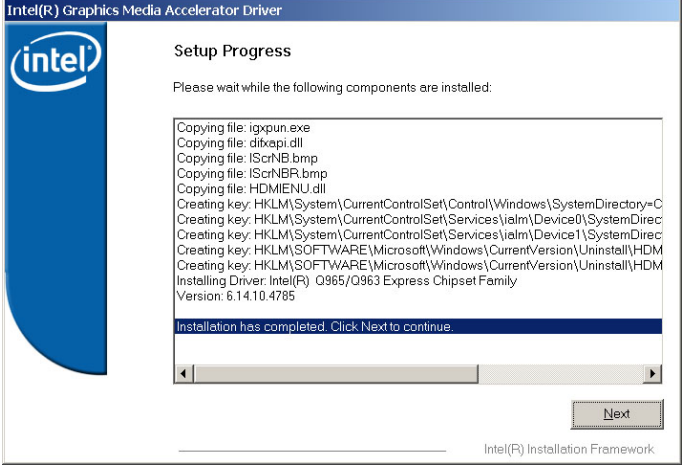

6. The Setup process is now complete. Click *Finish* to restart the computer and for changes to take effect.

# <span id="page-53-0"></span>**Realtek Codec Audio Driver Installation**

1. Insert the CD that comes with the board and the screen below would appear. Click *Intel (R) Q965 Chipset Drivers*, then *Realtek High Definition Codec Audio Driver*.

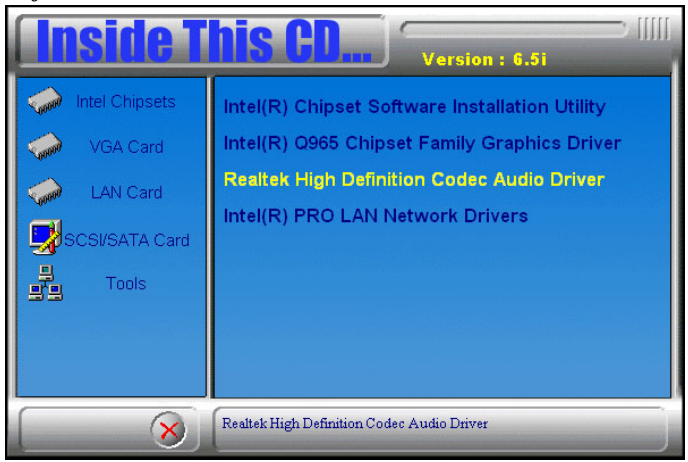

#### 2. When the Welcome screen appears, click *Next* to continue.

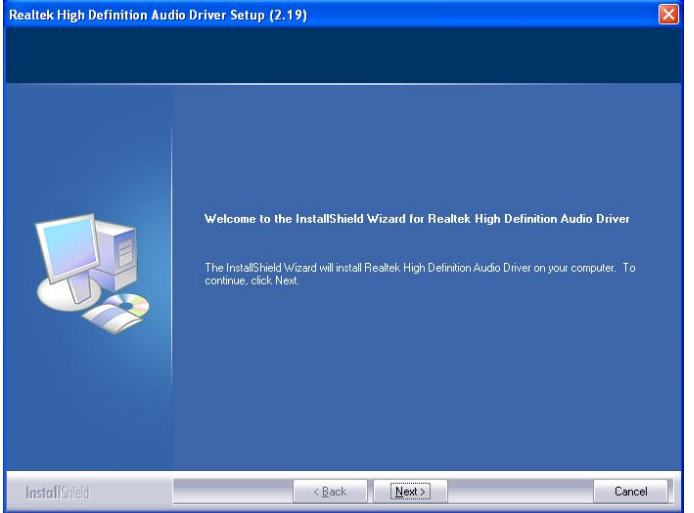

3. The Setup process is now complete. Restart the computer when prompted for changes to take effect.

# <span id="page-54-0"></span>**Intel LAN Drivers Installation**

Follow the steps below to start installing the Intel PCI Express Gigabit LAN drivers.

1. Insert the CD that comes with the board. On the initial screen, Click *Intel (R) Q965 Chipset Drivers,* then *Intel(R) PRO LAN Network Drivers*.

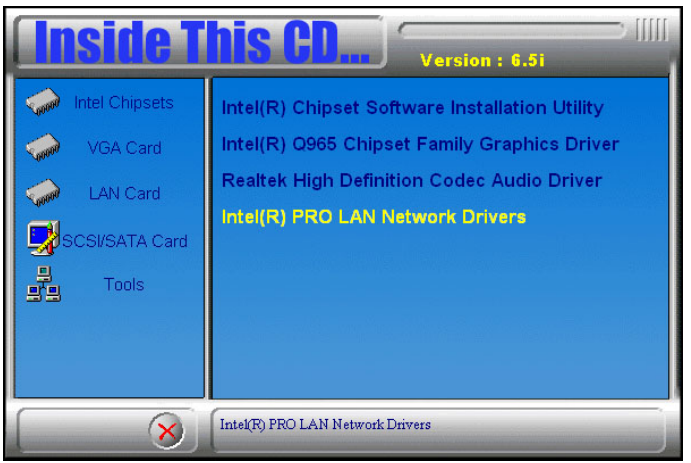

2. On the next screen, click *Install Drivers* to start the drivers installation.

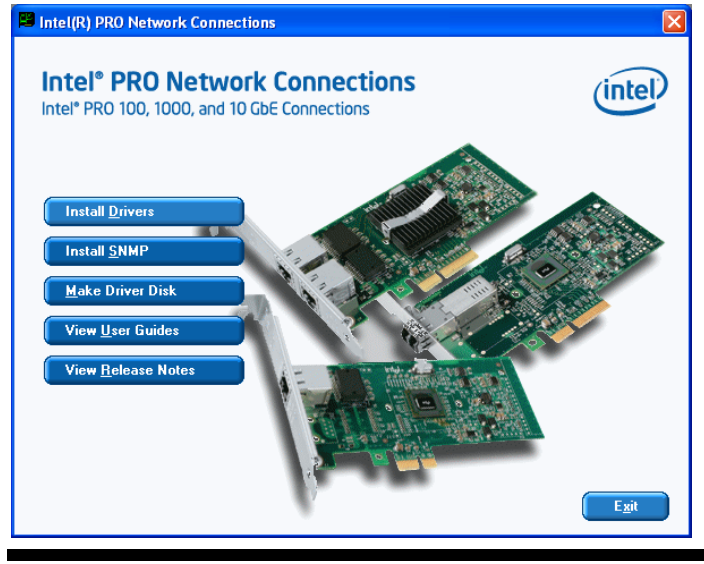

 *IB940 User's Manual 51* 

Download from Www.Somanuals.com. All Manuals Search And Download.

3. When the Welcome screen appears, click *Next* to continue.

4. In the License Agreement screen, click *I accept the terms in license agreement* and *Next* to accept the software license agreement and proceed with the installation process.

5. When the Setup Type screen appears, click *Complete* and *Next* to continue.

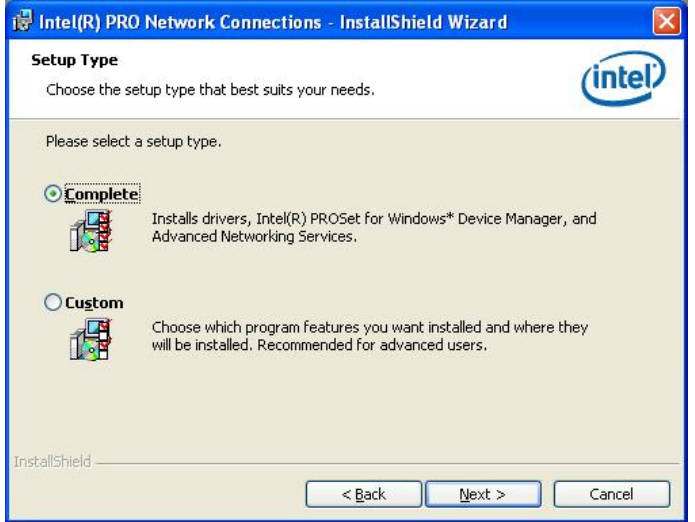

6. When the Ready to Install the Program screen appears, click *Install* to continue.

7. The Setup process is now complete (InstallShield Wizard Completed). Click *Finish* to restart the computer and for changes to take effect.

# <span id="page-56-0"></span>**Appendix**

# **A. I/O Port Address Map**

Each peripheral device in the system is assigned a set of I/O port addresses that also becomes the identity of the device. The following table lists the I/O port addresses used.

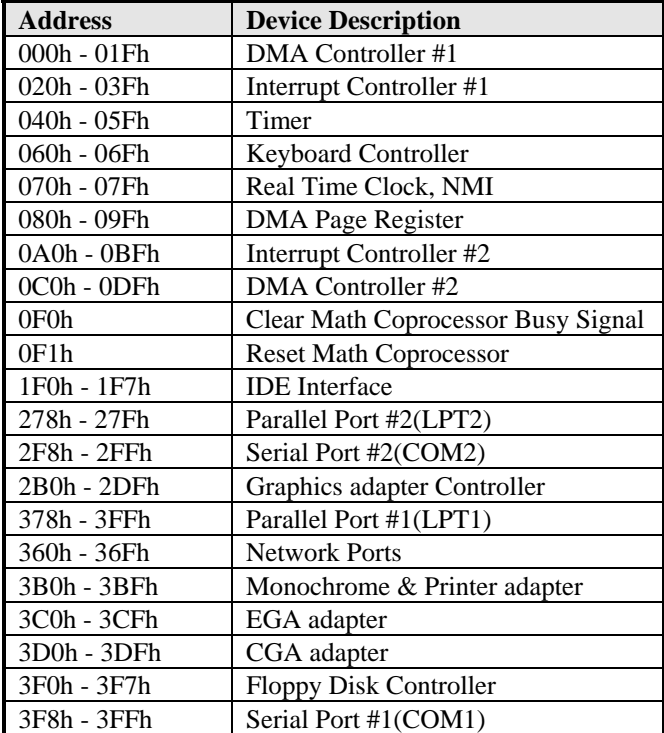

# <span id="page-57-0"></span>**B. Interrupt Request Lines (IRQ)**

Peripheral devices use interrupt request lines to notify CPU for the service required. The following table shows the IRQ used by the devices on board.

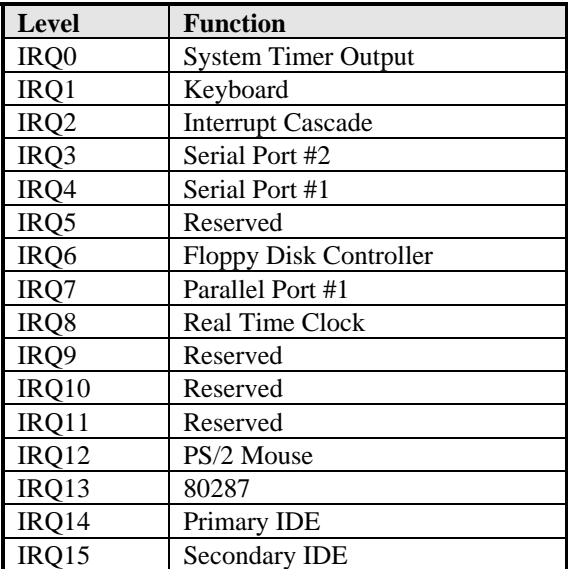

# <span id="page-58-0"></span>**C. Watchdog Timer Configuration**

The WDT is used to generate a variety of output signals after a user programmable count. The WDT is suitable for use in the prevention of system lock-up, such as when software becomes trapped in a deadlock. Under these sorts of circumstances, the timer will count to zero and the selected outputs will be driven. Under normal circumstance, the user will restart the WDT at regular intervals before the timer counts to zero.

#### SAMPLE CODE:

```
//======================================================================= 
// 
// THIS CODE AND INFORMATION IS PROVIDED "AS IS" WITHOUT WARRANTY OF ANY 
// KIND, EITHER EXPRESSED OR IMPLIED, INCLUDING BUT NOT LIMITED TO THE 
// IMPLIED WARRANTIES OF MERCHANTABILITY AND/OR FITNESS FOR A PARTICULAR 
// PURPOSE. 
// 
//=======================================================================
==== 
#include <stdio.h> 
#include <stdlib.h> 
#include "W627EHF.H" 
//=======================================================================
==== 
int main (int argc, char *argv[]); 
void copyright(void); 
void EnableWDT(int); 
void DisableWDT(void); 
//=======================================================================
==== 
int main (int argc, char *argv[]) 
{ 
      unsigned char bBuf; 
      unsigned char bTime; 
      char **endptr; 
      copyright(); 
     if (argc != 2)
      { 
            printf(" Parameter incorrect!!\n"); 
            return 1; 
 } 
     if (Init_W627EHF() == 0)\left\{\begin{array}{ccc} \end{array}\right\} printf(" Winbond 83627HF is not detected, program abort.\n"); 
            return 1; 
 } 
     bTime = strtol (argv[1], endptr, 10);
```

```
 printf("System will reset after %d seconds\n", bTime); 
     EnableWDT(bTime); 
     return 0; 
} 
//======================================================================= 
void copyright(void) 
{ 
     printf("\n======== Winbond 83627EHF Watch Timer Tester (AUTO DETECT) 
      =\ln"\
                   Usage : W627E_WD reset_time\n"\
                   Ex: W627E_WD 3 \implies \text{reset system after 3 second} \W627E_WD 0 \implies disable watch dog timer\ln");
} 
//======================================================================= 
void EnableWDT(int interval) 
{ 
     unsigned char bBuf; 
    bBuf = Get W627EHFReg( 0x2D);bBuf &= (!0x01);
    Set_W627EHF_Reg( 0x2D, bBuf); //Enable WDTO
    Set W627EHF LD( 0x08); //switch to logic device 8
    Set W627EHF Reg( 0x30, 0x01); //enable timer
    bBuf = Get_W627EHF_{Reg( 0xF5);}bBuf &= (!0x08);
     Set_W627EHF_Reg( 0xF5, bBuf); //count mode is second 
    Set_W627EHF_Reg( 0xF6, interval); //set timer
} 
//======================================================================= 
void DisableWDT(void) 
{ 
    Set_W627EHF_LD(0x08); //switch to logic device 8
     Set_W627EHF_Reg(0xF6, 0x00); //clear watchdog timer 
     Set_W627EHF_Reg(0x30, 0x00); //watchdog disabled 
}
```
//=======================================================================

```
//======================================================================= 
// 
// THIS CODE AND INFORMATION IS PROVIDED "AS IS" WITHOUT WARRANTY OF ANY 
// KIND, EITHER EXPRESSED OR IMPLIED, INCLUDING BUT NOT LIMITED TO THE 
// IMPLIED WARRANTIES OF MERCHANTABILITY AND/OR FITNESS FOR A PARTICULAR 
// PURPOSE. 
// 
//=======================================================================
==== 
#include "W627EHF.H" 
#include <dos.h> 
//=======================================================================
==== 
unsigned int W627EHF_BASE; 
void Unlock_W627EHF (void); 
void Lock_W627EHF (void); 
//======================================================================= 
unsigned int Init_W627EHF(void) 
{ 
      unsigned int result; 
      unsigned char ucDid; 
     W627EHF_BASE = 0x2E;
      result = W627EHF_BASE; 
     ucDid = Get_W627EHF_Reg(0x20);
     if (ucDid == 0x88)
      { goto Init_Finish; } 
     W627EHF_BASE = 0x4E;
     result = W627EHF BASE:
     ucDid = Get_w627EHF_{Reg}(0x20);if (ucDid == 0x88)
      { goto Init_Finish; } 
     W627EHF_BASE = 0x00:
      result = W627EHF_BASE; 
Init_Finish: 
      return (result); 
} 
//======================================================================= 
void Unlock_W627EHF (void) 
{ 
      outportb(W627EHF_INDEX_PORT, W627EHF_UNLOCK); 
      outportb(W627EHF_INDEX_PORT, W627EHF_UNLOCK); 
} 
//=======================================================================
=void Lock_W627EHF (void) 
{ 
     outportb(W627EHF_INDEX_PORT, W627EHF_LOCK);
} 
//======================================================================= 
void Set_W627EHF_LD( unsigned char LD) 
{ 
      Unlock_W627EHF(); 
      outportb(W627EHF_INDEX_PORT, W627EHF_REG_LD); 
      outportb(W627EHF_DATA_PORT, LD);
```
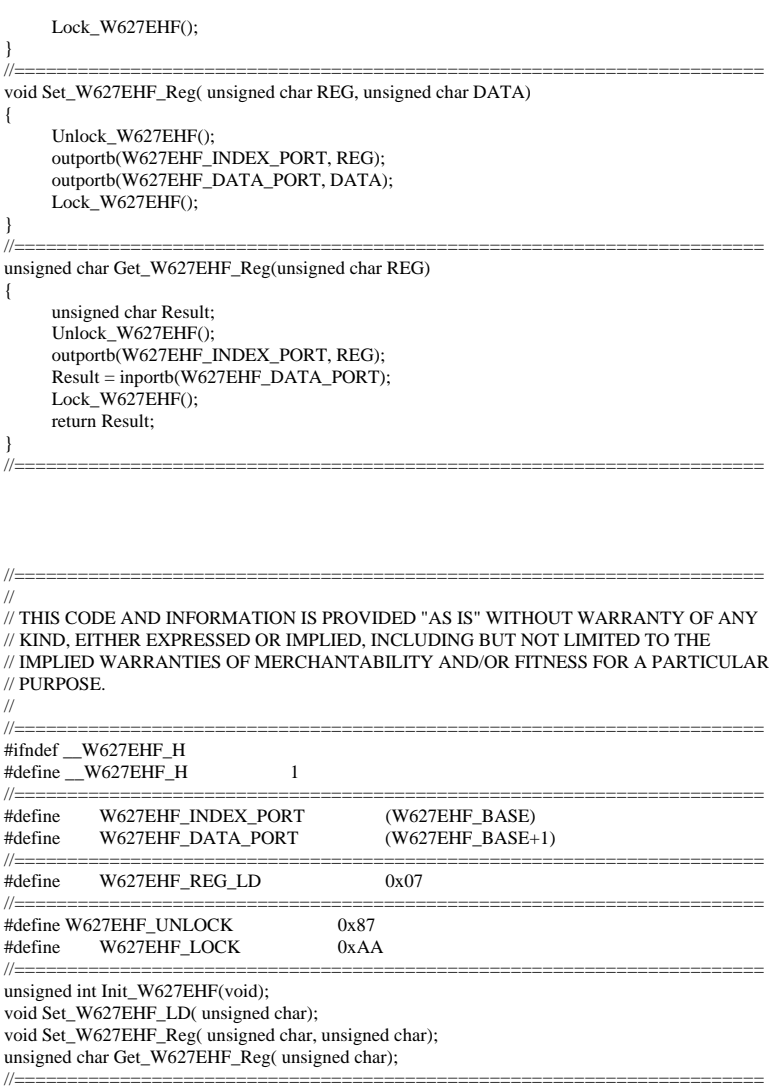

#endif //\_\_W627EHF\_H

# <span id="page-62-0"></span>**D. Digital I/O Sample Code**

Filename: W627hf.h

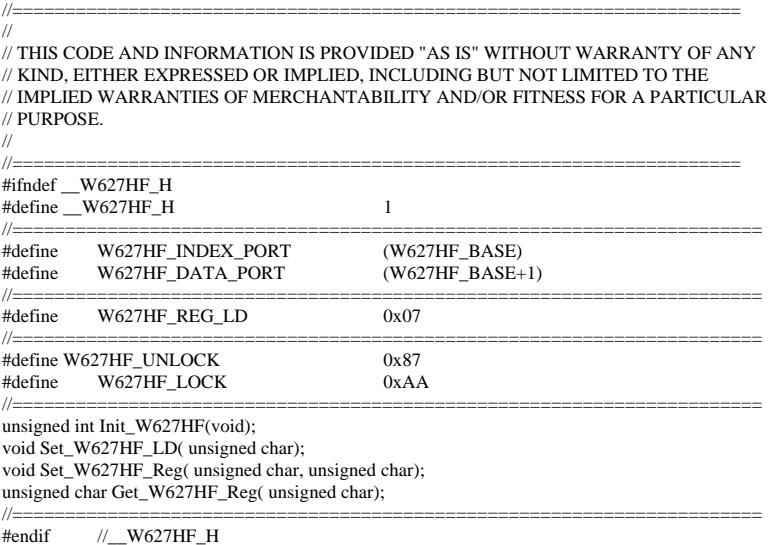

Filename: W627hf.cpp<br>  $\pi$ 

```
//===================================================================== 
// 
// THIS CODE AND INFORMATION IS PROVIDED "AS IS" WITHOUT WARRANTY OF ANY 
// KIND, EITHER EXPRESSED OR IMPLIED, INCLUDING BUT NOT LIMITED TO THE 
// IMPLIED WARRANTIES OF MERCHANTABILITY AND/OR FITNESS FOR A PARTICULAR 
// PURPOSE. 
// 
//===================================================================== 
unsigned int W627HF_BASE; 
void Unlock_W627HF (void); 
void Lock_W627HF (void); 
//======================================================================= 
unsigned int Init_W627HF(void) 
{ 
     unsigned int result; //0=NA, 1=627HF, 2=627THF, 4=627EHF
\mathcal{W} W627HF_BASE = 0x2E;
     W627HF_BASE = 0x4E; result = Get_W627HF_Reg(0x20); 
     if (result == 0x52)
      { 
           result = 1;
            goto Init_Finish; 
 } 
     else if (result == 0x82)
      { 
           result = 2; goto Init_Finish; 
      } 
     else if (result == 0x88)
      { 
           result = 4:
            goto Init_Finish; 
      } 
\mathcal{W} W627HF_BASE = 0x4E;
     W627HF_BASE = 0x2E;result = Get_W627HF_Reg(0x20);if (result == 0x52)
      { 
           result = 1; goto Init_Finish; 
      } 
     else if (result == 0x82)
      { 
           result = 2;
            goto Init_Finish; 
      } 
     else if (result == 0x88)
      { 
           result = 4;
            goto Init_Finish; 
      }
```

```
W627HF_BASE = 0x00;
     result = 0:
Init_Finish: 
      return (result); 
} 
//======================================================================= 
void Unlock_W627HF (void) 
{ 
      outportb(W627HF_INDEX_PORT, W627HF_UNLOCK); 
      outportb(W627HF_INDEX_PORT, W627HF_UNLOCK); 
} 
//======================================================================= 
void Lock_W627HF (void) 
{ 
      outportb(W627HF_INDEX_PORT, W627HF_LOCK); 
} 
//======================================================================= 
void Set_W627HF_LD( unsigned char LD) 
{ 
     Unlock_W627HF();
     outportb(W627HF_INDEX_PORT, W627HF_REG_LD);
     outportb(W627HF_DATA_PORT, LD);
      Lock_W627HF(); 
\frac{1}{\sqrt{2}}//======================================================================= 
void Set_W627HF_Reg( unsigned char REG, unsigned char DATA) 
{ 
      Unlock_W627HF(); 
      outportb(W627HF_INDEX_PORT, REG); 
      outportb(W627HF_DATA_PORT, DATA); 
      Lock_W627HF(); 
} 
//======================================================================= 
unsigned char Get_W627HF_Reg(unsigned char REG) 
{ 
      unsigned char Result; 
      Unlock_W627HF(); 
      outportb(W627HF_INDEX_PORT, REG); 
      Result = inportb(W627HF_DATA_PORT); 
      Lock_W627HF(); 
      return Result; 
} 
//=======================================================================
```
File of the Main.cpp

```
//===================================================================== 
// THIS CODE AND INFORMATION IS PROVIDED "AS IS" WITHOUT WARRANTY OF ANY 
// KIND, EITHER EXPRESSED OR IMPLIED, INCLUDING BUT NOT LIMITED TO THE 
// IMPLIED WARRANTIES OF MERCHANTABILITY AND/OR FITNESS FOR A PARTICULAR 
// PURPOSE. 
//===================================================================== 
#include <dos.h> 
#include <conio.h> 
#include <stdio.h> 
#include <stdlib.h> 
#include "W627HF.H" 
//--------------------------------------------------------------------------- 
void ClrKbBuf(void); 
int main (void); 
unsigned char GetDI(unsigned char); 
void SetDo(unsigned char, unsigned char); 
//--------------------------------------------------------------------------- 
int main (void) 
{ 
     unsigned char ucDO = 0; //data for digital output
     unsigned char ucDI; \frac{1}{4} //data for digital input
      unsigned char ucBuf; 
      char SIO; 
     SIO = Init W627HF();
     if (SIO == 0) { 
           printf("Can not detect Winbond 83627HF/83627THF/83627EHF, program abort.\n");
            return(1); 
 } 
      switch (SIO) 
      { //------------------------------------------------------------------- 
            case 1: 
            printf("Winbond 83627HF is detected .\n"); 
            break; 
            //------------------------------------------------------------------- 
            case 2: 
           printf("Winbond 83627THF is detected.\n");
            break; 
            //------------------------------------------------------------------- 
            case 4: 
            printf("Winbond 83627EHF is detected.\n"); 
            break; 
            //------------------------------------------------------------------- 
      } 
     //bit 0.3 = input signal
     //bit 4.7 = output signal
     ucDI = GetDI(0x0F); //get current DI status
      SetDo(ucDO, 0xF0); //set current DO status 
      return 0; 
} 
//--------------------------------------------------------------------------- 
unsigned char GetDI(unsigned char Mask) 
{
```
unsigned char result;

```
Set_W627HF_LD(0x07);<br>Set W627HF_Reg(0xF0, Mask);<br>//set the DIO direction
     Set_W627HF_Reg(0xF0, Mask);
      result = Get_W627HF_Reg(0xF1) & Mask; 
      return (result); 
} 
//--------------------------------------------------------------------------- 
void SetDo(unsigned char NewData, unsigned char Mask) 
{ 
     Set_W627HF_LD(0x07); //switch to logic device 7
     Set_W627HF_Reg(0xF0, ~Mask); //set the DIO direction
     Set_W627HF_Reg(0xF1, NewData & Mask);
} 
//--------------------------------------------------------------------------- 
void ClrKbBuf(void) 
{ 
      while(kbhit()) 
     \{ getch(); }
} 
//---------------------------------------------------------------------------
```
This page is intentionally left blank.

## *64 IB940 User's Manual*

Download from Www.Somanuals.com. All Manuals Search And Download.

Free Manuals Download Website [http://myh66.com](http://myh66.com/) [http://usermanuals.us](http://usermanuals.us/) [http://www.somanuals.com](http://www.somanuals.com/) [http://www.4manuals.cc](http://www.4manuals.cc/) [http://www.manual-lib.com](http://www.manual-lib.com/) [http://www.404manual.com](http://www.404manual.com/) [http://www.luxmanual.com](http://www.luxmanual.com/) [http://aubethermostatmanual.com](http://aubethermostatmanual.com/) Golf course search by state [http://golfingnear.com](http://www.golfingnear.com/)

Email search by domain

[http://emailbydomain.com](http://emailbydomain.com/) Auto manuals search

[http://auto.somanuals.com](http://auto.somanuals.com/) TV manuals search

[http://tv.somanuals.com](http://tv.somanuals.com/)